# VMware Horizon Client for Windows User Guide

VMware Horizon Client for Windows 2106

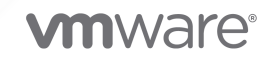

You can find the most up-to-date technical documentation on the VMware website at:

<https://docs.vmware.com/>

**VMware, Inc.** 3401 Hillview Ave. Palo Alto, CA 94304 www.vmware.com

Copyright  $^\copyright$  2021 VMware, Inc. All rights reserved. [Copyright and trademark information.](https://docs.vmware.com/copyright-trademark.html)

## **Contents**

**1** [VMware Horizon Client for Windows User Guide](#page-4-0) 5

## **2** [How Do I Log In?](#page-5-0) 6

**3** [Connecting to Remote Desktops and Published Applications](#page-6-0) 7 [Set the Certificate Checking Mode](#page-6-0) 7 [Connect to a Remote Desktop or Published Application](#page-7-0) 8 [Use Unauthenticated Access to Connect to Published Applications](#page-9-0) 10 [Log Off or Disconnect](#page-11-0) 12 [Disconnecting From a Server](#page-12-0) 13 [Reconnecting to a Remote Desktop or Published Application](#page-12-0) 13 [Configure the Autoconnect Feature for a Remote Desktop](#page-13-0) 14 [Hide the VMware Horizon Client Window](#page-13-0) 14 [Create a Shortcut on the Windows Client Desktop or in the Start Menu](#page-14-0) 15 [Configure Start Menu Shortcut Updates](#page-14-0) 15

#### **4** [Using Remote Desktops and Published Applications](#page-16-0) 17

[Configure Lock Key Synchronization](#page-16-0) 17 [Share Local Folders and Drives](#page-17-0) 18 [Open Local Files in Published Applications](#page-20-0) 21 [Copying and Pasting 21](#page-20-0) [Dragging and Dropping](#page-22-0) 23 [Share Location Information](#page-24-0) 25 [Tips for Using Published Applications](#page-25-0) 26 [Reconnect to Published Applications After Disconnecting](#page-26-0) 27 [Use Multiple Sessions of a Published Application From Different Client Devices](#page-26-0) 27 [Use a Local IME with Published Applications](#page-27-0) 28 [Use a Local IME with a Remote Desktop](#page-28-0) 29 [Using the URL Content Redirection Feature](#page-29-0) 30 [Resizing the Remote Desktop Window](#page-30-0) 31 [Sharing Remote Desktop Sessions](#page-30-0) 31 [Invite a User to Join a Remote Desktop Session](#page-31-0) 32 [Manage a Shared Remote Desktop Session](#page-32-0) 33 [Join a Remote Desktop Session](#page-33-0) 34

## **5** [Using External Devices](#page-35-0) 36

[Select Specific Monitors to Display a Remote Desktop](#page-36-0) 37 [Select Specific Monitors to Display Published Applications](#page-36-0) 37

[Display a Remote Desktop on a Single Monitor in a Multiple-Monitor Setup](#page-37-0) 38 [Change the Display Mode for a Remote Desktop](#page-38-0) 39 [Use Display Scaling](#page-39-0) 40 [Using DPI Synchronization - Win user guide](#page-40-0) 41 [Customize the Display Resolution and Display Scaling for a Remote Desktop](#page-40-0) 41 [Use USB Devices](#page-41-0) 42 [USB Redirection Limitations](#page-43-0) 44 [Printing From a Remote Desktop or Published Application](#page-44-0) 45 [Set Printing Preferences for the VMware Integrated Printing Feature](#page-44-0) 45 [Printing From a Remote Desktop to a Local USB Printer](#page-45-0) 46 [Using Scanners](#page-46-0) 47 [Using Webcams and Microphones](#page-48-0) 49 [When You Can Use a Webcam with the Real-Time Audio-Video Feature](#page-48-0) 49 [Select a Preferred Webcam or Microphone on a Windows Client System](#page-48-0) 49 [Using Multiple Devices with the Real-Time Audio-Video Feature](#page-49-0) 50 [Select a Preferred Speaker for a Remote Desktop](#page-50-0) 51 [Redirecting Serial Ports](#page-51-0) 52 [Improve Mouse Performance in a Remote Desktop](#page-53-0) 54

## **6** [Update Horizon Client Online](#page-54-0) 55

## **7** [Troubleshooting Horizon Client](#page-55-0) 56

[Restart a Remote Desktop](#page-55-0) 56 [Reset Remote Desktops or Published Applications](#page-56-0) 57 [Repair Horizon Client for Windows](#page-57-0) 58 [Uninstall Horizon Client for Windows](#page-57-0) 58 [Problems with Keyboard Input](#page-58-0) 59 [What to Do If Horizon Client Quits Unexpectedly](#page-59-0) 60 [Connecting to a Server in Workspace ONE Mode](#page-59-0) 60

# <span id="page-4-0"></span>VMware Horizon Client for Windows User Guide 1

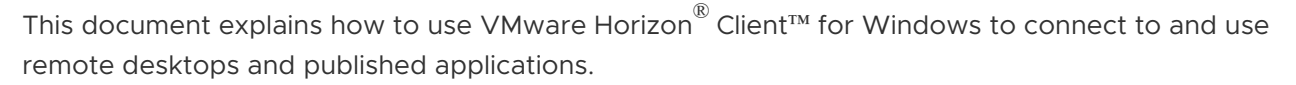

This document assumes that Horizon Client for Windows is already installed and configured on your Windows computer. For information about installing and configuring Horizon Client for Windows, see the *VMware Horizon Client for Windows Installation and Setup Guide* document.

# <span id="page-5-0"></span>How Do I Log In?

Before you can log in and connect to a remote desktop or published application, a system administrator at your company must set up your user account. If Horizon Client prompts you for a server name and domain, your system administrator must tell you the server name to type and the domain to select.

If you do not know your user name or password, or how to reset your password, contact the system administrator at your company.

When you are ready to log in and get started, see [Chapter 3 Connecting to Remote Desktops](#page-6-0)  [and Published Applications](#page-6-0).

# <span id="page-6-0"></span>Connecting to Remote Desktops<br>and Published Applications

Horizon Client communicates with a server, which acts as a broker between the client device and remote desktops and published applications. You enter credentials into Horizon Client, the server authenticates your credentials, and then the server finds the remote desktops and published applications that you are entitled to use.

This chapter includes the following topics:

- Set the Certificate Checking Mode
- [Connect to a Remote Desktop or Published Application](#page-7-0)
- **n** [Use Unauthenticated Access to Connect to Published Applications](#page-9-0)
- **n** [Log Off or Disconnect](#page-11-0)
- [Disconnecting From a Server](#page-12-0)
- [Reconnecting to a Remote Desktop or Published Application](#page-12-0)
- [Configure the Autoconnect Feature for a Remote Desktop](#page-13-0)
- [Hide the VMware Horizon Client Window](#page-13-0)
- [Create a Shortcut on the Windows Client Desktop or in the Start Menu](#page-14-0)
- **n** [Configure Start Menu Shortcut Updates](#page-14-0)

## Set the Certificate Checking Mode

As a user, you can change how Horizon Client handles certificate checking. A certificate is a digital form of identification, similar to a passport or a driver's license. Server certificate checking occurs for connections between Horizon Client and a server. If you are unable to change modes, check with the administrator who may have disabled this feature for Horizon Client.

- **1** Start Horizon Client.
- **2** Click the **Settings** (gear) icon in the upper-right corner of the Horizon Client window and select **SSL Configuration**.

<span id="page-7-0"></span>**3** Select the certificate checking mode.

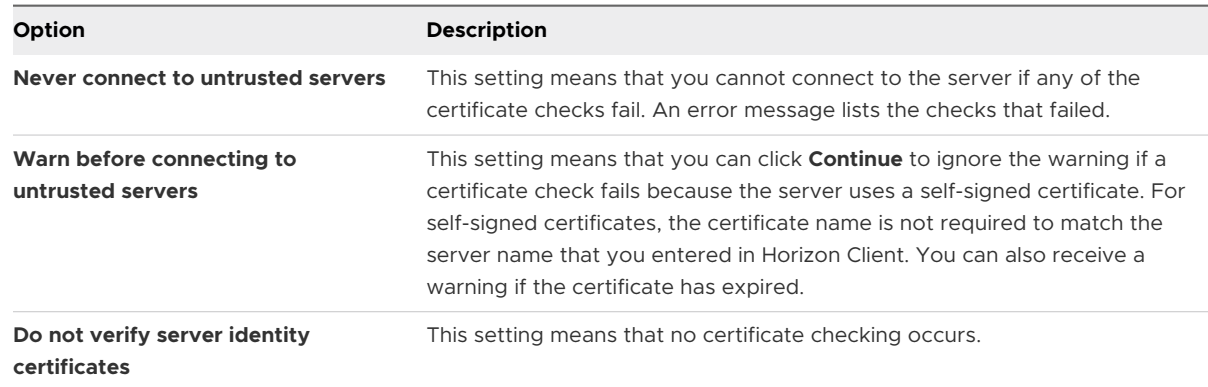

**4** (Optional) If your environment includes an SSL proxy server, toggle the **SSL proxy mode**  option to on.

This setting allows certificate checking for remote desktop and published application connections through an SSL proxy server. You cannot enable this setting if you select **Do not verify server identity certificates**.

## What to do next

If you receive a certificate error after setting the certificate checking mode, contact your system administrator.

## Connect to a Remote Desktop or Published Application

To connect to a remote desktop or published application, you must provide the name of a server and supply credentials for your user account.

## Prerequisites

Obtain the following information from your system administrator:

- **n** Instructions about whether to turn on a VPN (virtual private network) connection.
- Server name to use for connecting to the server.
- $\blacksquare$  If the port is not 443, the port number to use for connecting to the server.
- n Credentials for logging in, such as an Active Directory user name and password, RSA SecurID user name and passcode, RADIUS authentication credentials, or smart card personal identification number (PIN).
- Domain name for logging in.

If your system administrator instructs you to configure the certificate checking mode, see [Set the](#page-6-0) [Certificate Checking Mode](#page-6-0).

## Procedure

**1** If a VPN connection is required, turn on the VPN.

- **2** Start Horizon Client.
- **3** (Optional) To log in as the currently logged-in Windows domain user, click the **Options** menu (… icon) in the upper-right corner of the menu bar and select **Log in As Current User**.

This setting is available only if the **Log in as current user** feature is installed on the client system.

**4** Connect to a server.

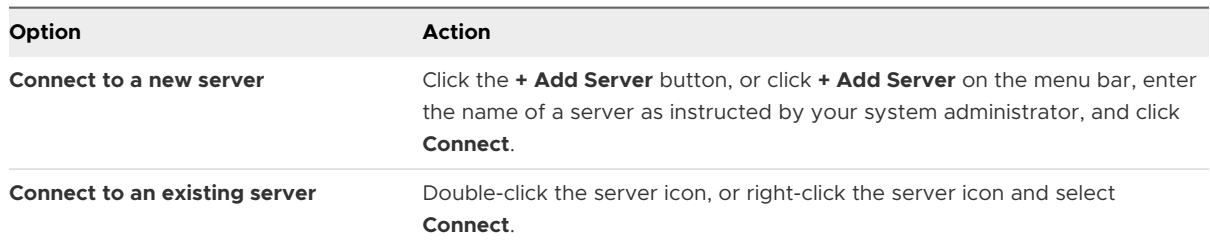

Connections between Horizon Client and the server always use TLS. The default port for TLS connections is 443. If the server is not configured to use the default port, use the format *servername*:*port*, for example, **view.company.com:1443**.

You might see a message that you must confirm before the login dialog box appears.

- **5** If you are prompted for RSA SecurID credentials or RADIUS authentication credentials, enter the credentials and click **Continue**.
- **6** In the login dialog box, enter your user name and password and select a domain, as instructed by your system administrator, and click **Login**.

If you selected **Log in as current user** in the **Options** menu, and you are authorized to log in to the server, you are not prompted to enter a user name and password.

If you enter the user name as *username***@***domain*, Horizon Client treats it as a user principal name (UPN) and the **Domain** drop-down menu is disabled.

If the **Domain** drop-down menu is hidden, you must enter the user name as *username***@***domain* or *domain***\***username*.

**7** If Horizon Client prompts you to create shortcuts to published applications or remote desktops in your **Start** menu or on the remote desktop, click **Yes** or **No**.

This prompt can appear the first time you connect to a server on which shortcuts have been configured for published applications or remote desktops. If you click **Yes**, **Start**  menu shortcuts or desktop shortcuts are installed on the client system for those published applications or remote desktops, if you are entitled to use them. If you click **No**, **Start** menu shortcuts or desktop shortcuts are not installed. In some companies, shortcuts are installed automatically and you are not prompted.

<span id="page-9-0"></span>**8** (Optional) To configure display settings for a remote desktop, right-click the remote desktop icon and select **Settings**.

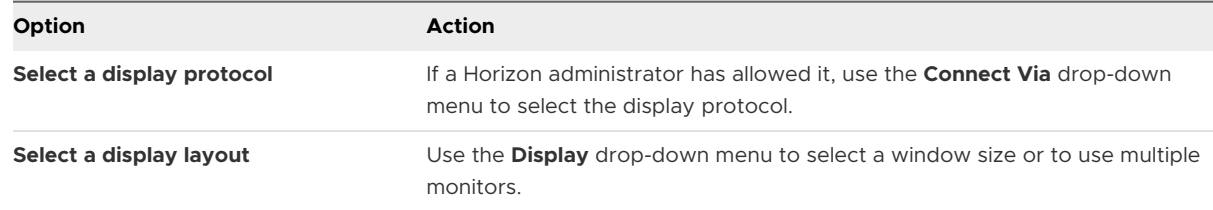

**9** To connect to a remote desktop or published application, double-click the remote desktop or published application icon in the desktop and application selection window.

If you are connecting to a published desktop, and if the published desktop is already set to use a different display protocol, you cannot connect immediately. Horizon Client prompts you to use the set protocol or to log off so that Horizon Client can connect with a different display protocol.

#### Results

After you are connected, the remote desktop or published application opens.

If you are entitled to more than one remote desktop or published application on the server, the desktop and application selector window remains open so that you can connect to multiple remote desktops and published applications.

If the client drive redirection feature is enabled, the Sharing dialog box appears and you can allow or deny access to files on the local file system. For more information, see [Share Local](#page-17-0) [Folders and Drives.](#page-17-0)

The first time you connect to a server, Horizon Client saves a shortcut to the server on the Horizon Client home window. You can double-click this server shortcut the next time you need to connect to the server.

## What to do next

(Optional) To connect to the same remote desktop each time you log in, select **Autoconnect to This Desktop** from the **Options** menu on the menu bar in the remote desktop window.

## Use Unauthenticated Access to Connect to Published Applications

If you have an Unauthenticated Access user account, you can log in to a server anonymously and connect to your published applications.

## Prerequisites

Obtain the following information from your system administrator:

**n** Instructions about whether to turn on a VPN (virtual private network) connection.

- **n** Name of the server on which you have unauthenticated access to published applications.
- **n** If the port is not 443, the port number to use for connecting to the server.
- An Unauthenticated Access user account, if necessary.
- **n** Instructions about whether to select **Unauthenticated Access** in Horizon Client. A Horizon administrator might preselect this setting and log you in with a specific Unauthenticated Access user account.

If your system administrator instructs you to configure the certificate checking mode, see [Set the](#page-6-0) [Certificate Checking Mode](#page-6-0).

#### Procedure

- **1** If a VPN connection is required, turn on the VPN.
- **2** Start Horizon Client.
- **3** If instructed to do so by your system administrator, click **Options** in the menu bar and select **Unauthenticated Access**.

Depending on how the client system is configured, this setting might be preselected.

**4** Connect to the server on which you have unauthenticated access.

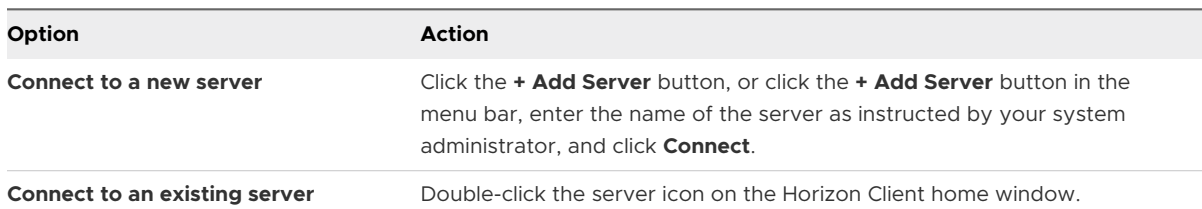

Connections between Horizon Client and the server always use TLS. The default port for TLS connections is 443. If the server is not configured to use the default port, use the format shown in this example: **view.company.com:1443**.

You might see a message that you must confirm before the Login dialog box appears.

**5** When the Login dialog box appears, select an account from the **User account** drop-down menu, if necessary.

If only one user account is available, the drop-down menu is disabled and the user account is preselected.

**6** (Optional) If the **Always use this account** check box is available, select it to bypass the Login dialog box the next time you connect to the server.

To deselect this setting before you connect to the server the next time, right-click the server icon on the Horizon Client home window and select **Forget the saved Unauthenticated Access account**.

**7** Click **Login** to log in to the server.

The application selector window appears.

<span id="page-11-0"></span>**8** To start a published application, double-click the published application icon.

## Log Off or Disconnect

If you disconnect from a remote desktop without logging off, applications in the remote desktop might remain open. You can also disconnect from a server and leave published applications running.

You can log off from a remote desktop even if you do not have the remote desktop open. This feature has the same result as sending Ctrl+Alt+Del to the remote desktop and then clicking **Log Off**.

**Note** The Windows key combination Ctrl+Alt+Del is not supported in remote desktops. Instead, click the **Send Ctrl+Alt+Delete** button in the menu bar. Alternatively, you can press Ctrl+Alt+Insert.

#### Procedure

 $\bullet$  Disconnect from a remote desktop without logging off.

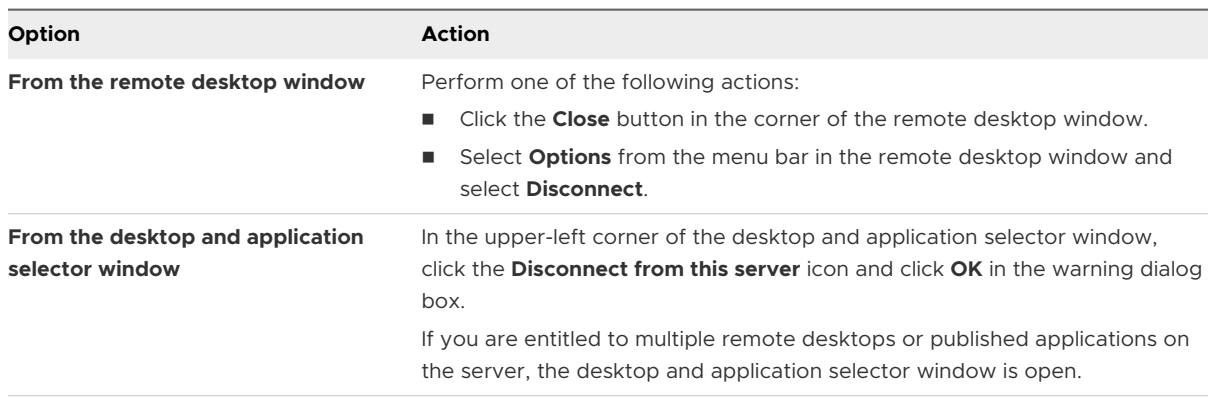

**Note** A Horizon administrator can configure remote desktops to log off when they are disconnected. In that case, any open applications in the remote desktop are closed.

Log off and disconnect from a remote desktop.

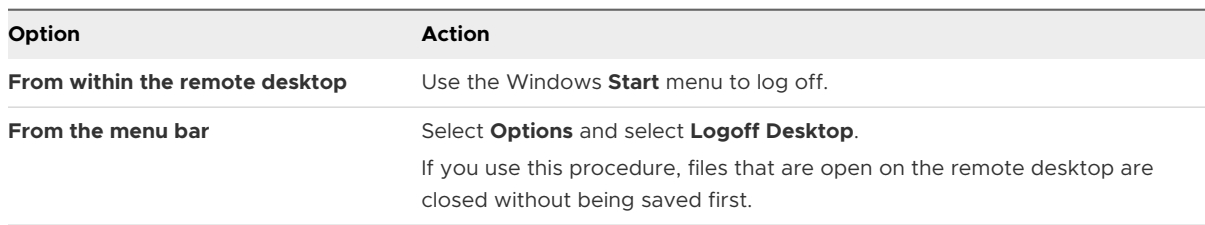

<span id="page-12-0"></span> $\bullet$  Disconnect from a published application.

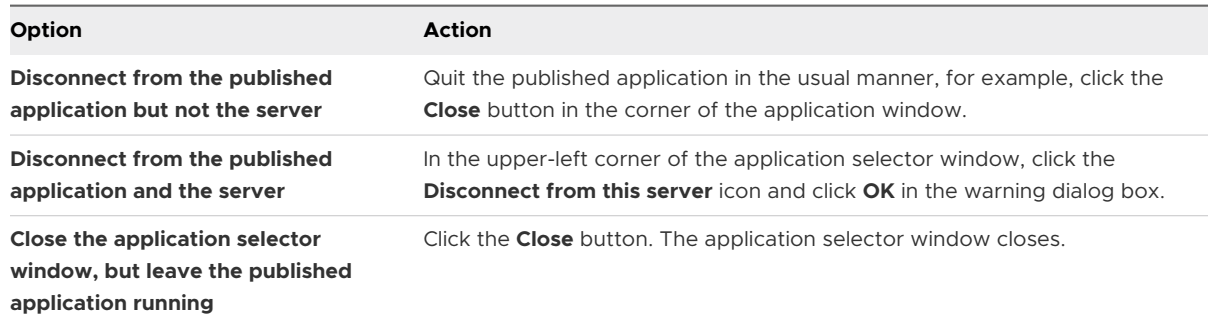

 $\bullet$  Log off when you do not have a remote desktop open.

If you use this procedure, files that are open on the remote desktop are closed without being saved first.

- a Start Horizon Client, connect to the server that provides access to the remote desktop, and supply authentication credentials.
- b Right-click the remote desktop icon and select **Logoff**.

## Disconnecting From a Server

After you have finished using a remote desktop or published application, you can disconnect from the server.

To disconnect from a server, click the **Disconnect from this server** icon in the upper-left corner of the Horizon Client window.

## Reconnecting to a Remote Desktop or Published Application

For security purposes, a Horizon administrator can set timeouts that log you off a server and lock a published application after some period of inactivity.

By default, you must log in again if you have Horizon Client open and are connected to a particular server for more than 10 hours. This timeout applies to both remote desktop and published application connections.

You receive a warning prompt 30 seconds before a published application is locked automatically. If you do not respond, the published application is locked. By default, the timeout occurs after 15 minutes of inactivity, but a Horizon administrator can change the timeout period.

For example, if you have one or more published applications open and you walk away from your computer, the published application windows might no longer be open when you return an hour later. Instead, you might see a dialog box that prompts you to click **OK** to re-authenticate to the server so that the published applications windows appear again.

## <span id="page-13-0"></span>Configure the Autoconnect Feature for a Remote Desktop

You can configure a server to open a particular remote desktop automatically when you connect to that server. You cannot configure a server to open a published application automatically.

#### **Prerequisites**

Obtain credentials for connecting to the server, such as a user name and password, RSA SecurID user name and passcode, RADIUS authentication user name and passcode, or smart card personal identification number (PIN).

#### Procedure

- **1** Start Horizon Client and connect to the server.
- **2** In the desktop and application selector window, select the remote desktop, select **Settings**  (gear icon) in the upper-right corner of the window, and toggle the **Autoconnect to this desktop** option to on.
- **3** Disconnect from the server.
- **4** Reconnect to the server.

Horizon Client launches the remote desktop automatically.

**5** (Optional) If you need to disable the autoconnect feature for the remote desktop, in the desktop and application selector window, select the remote desktop, select **Settings** (gear icon) in the upper-right corner of the window, and toggle the **Autoconnect to this desktop**  option to off.

## Hide the VMware Horizon Client Window

You can hide the VMware Horizon Client window after you open a remote desktop or published application.

An administrator can configure whether the window is always hidden after a remote desktop or published application opens.

- $\bullet$  To hide the VMware Horizon Client window after you open a remote desktop or published application, click the **Close** button in the corner of the VMware Horizon Client window.
- $\bullet$  To configure a setting that always hides the VMware Horizon Client window after a remote desktop or published application opens, before you connect to a server, click **Options** in the menu bar and select **Hide Selector After Launching**.
- ◆ To show the VMware Horizon Client window after it has been hidden, right-click the VMware Horizon Client icon in the system tray and select **Show VMware Horizon Client**.

## <span id="page-14-0"></span>Create a Shortcut on the Windows Client Desktop or in the Start Menu

You can create a shortcut for a remote desktop or published application. The shortcut appears on the client system's desktop, just like shortcuts for locally installed applications. You can also create a Windows Start menu shortcut.

## Procedure

- **1** Start Horizon Client and log in to the server.
- **2** In the desktop and application selector window, right-click a remote desktop or published application and select **Create Shortcut to Desktop** or **Add to Start Menu** from the context menu.

## Results

Depending on the command that you selected, Horizon Client creates a shortcut on the desktop or in the Windows Start menu on the client system.

## What to do next

You can rename, delete, or perform any action on a shortcut that you can perform on shortcuts for locally installed applications. If you are not already logged in to the server when you use the shortcut, Horizon Client prompts you to log in before the remote desktop or published application opens.

## Configure Start Menu Shortcut Updates

A Horizon administrator might configure Start menu or desktop shortcuts for certain remote desktops and published applications. You can configure whether changes made to remote desktop and published application shortcuts on the server are applied to the client system when you connect to the server.

If you are entitled to a remote desktop or published application that has shortcuts, Horizon Client places the shortcuts in the Start menu, on the desktop, or both, on the client system when you connect to the server.

On Windows 10 systems, Horizon Client places shortcuts in the Apps list. If a Horizon administrator creates a category folder for a shortcut, the category folder appears under the VMware Applications folder or as a category in the Apps list.

The first time you connect to the server, Horizon Client might prompt you to install the shortcuts, or the shortcuts might be installed automatically, depending on how the Horizon administrator has configured this feature.

If you are not already logged in to the server when you click a server-created shortcut, Horizon Client prompts you to log in before the remote desktop or published application opens.

If a Horizon administrator modifies remote desktop and published application shortcuts on the server, by default the shortcuts are updated on the client system the next time you connect to that server. You can change the default shortcut update behavior in Horizon Client. For more information, see [Configure Start Menu Shortcut Updates](#page-14-0).

To remove server-created shortcuts from the client system, you can delete the server from the Horizon Client server selection window or uninstall Horizon Client.

## Prerequisites

You cannot change the shortcut update setting unless you have previously installed a shortcut from a server.

- **1** Start Horizon Client and connect to a server.
- **2** Open the **Settings** dialog box and select **Shortcuts**.
	- **n** Click the **Settings** (gear) icon in the upper-right corner of the desktop and application selector window.
	- <sup>n</sup> Right-click the remote desktop or published application icon and select **Settings**.
- **3** Toggle the **Automatically update list of application and desktop shortcuts** option to on or off.

# <span id="page-16-0"></span>Using Remote Desktops and<br>Published Applications

Horizon Client includes additional features to help you use remote desktops and published applications on your local client device.

This chapter includes the following topics:

- **n** Configure Lock Key Synchronization
- **n** [Share Local Folders and Drives](#page-17-0)
- [Open Local Files in Published Applications](#page-20-0)
- **n** [Copying and Pasting](#page-20-0)
- **n** [Dragging and Dropping](#page-22-0)
- **n** [Share Location Information](#page-24-0)
- **n** [Tips for Using Published Applications](#page-25-0)
- [Reconnect to Published Applications After Disconnecting](#page-26-0)
- **n** [Use Multiple Sessions of a Published Application From Different Client Devices](#page-26-0)
- <sup>n</sup> [Use a Local IME with Published Applications](#page-27-0)
- **n** [Use a Local IME with a Remote Desktop](#page-28-0)
- **n** [Using the URL Content Redirection Feature](#page-29-0)
- [Resizing the Remote Desktop Window](#page-30-0)
- **n** [Sharing Remote Desktop Sessions](#page-30-0)
- n [Invite a User to Join a Remote Desktop Session](#page-31-0)
- [Manage a Shared Remote Desktop Session](#page-32-0)
- **n** [Join a Remote Desktop Session](#page-33-0)

## Configure Lock Key Synchronization

You can configure Horizon Client to synchronize the toggle states of the Num Lock, Scroll Lock, and Caps Lock keys from the client system to a remote desktop by enabling a setting in Horizon Client. This setting is disabled by default.

<span id="page-17-0"></span>If an administrator has configured lock key synchronization, you cannot change the lock key synchronization setting in Horizon Client.

If an administrator has not configured lock key synchronization, or the Horizon Client lock key synchronization setting is not selected, the lock key toggle state is synchronized from the remote desktop to the client system by default.

## Procedure

- **1** Start Horizon Client and connect to a server.
- **2** Open the Settings dialog box for the remote desktop.
	- **n** Click the **Settings** (gear) icon in the upper-right corner of the desktop and application selection window and select the remote desktop in the left pane.
	- n Right-click the remote desktop in the desktop and application selection window and select **Settings**.
- **3** To enable the lock key synchronization feature, toggle the **Automatically synchronize the keypad, scroll and cap lock keys** option to on.

## Share Local Folders and Drives

With the client drive redirection feature, you can share folders and drives on the local client system with remote desktops and published applications.

Shared drives can include mapped drives and USB storage devices. Mapped drives can have UNC (Universal Naming Convention) paths.

The maximum length of a shared folder name is 117 characters.

The client drive redirection feature does not support sharing Microsoft OneDrive, Google Drive, and enterprise file storage.

In a Windows remote desktop, shared folders and drives appear in the **This PC** folder or in the **Computer** folder, depending on the Windows operating system version. In a published application, such as Notepad, you can browse to and open a file in a shared folder or drive.

The client drive redirection settings apply to all remote desktops and published applications.

## Prerequisites

To share folders and drives with a remote desktop or published application, a Horizon administrator must enable the client drive redirection feature.

A Horizon administrator can hide the client drive redirection feature in Horizon Client.

## Procedure

**1** Open the Settings dialog box and display the Drive Sharing panel.

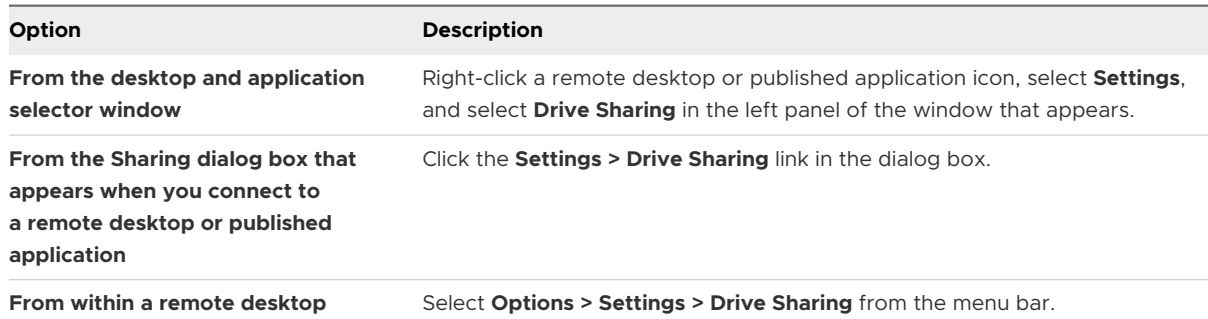

## **2** Configure the client drive redirection settings.

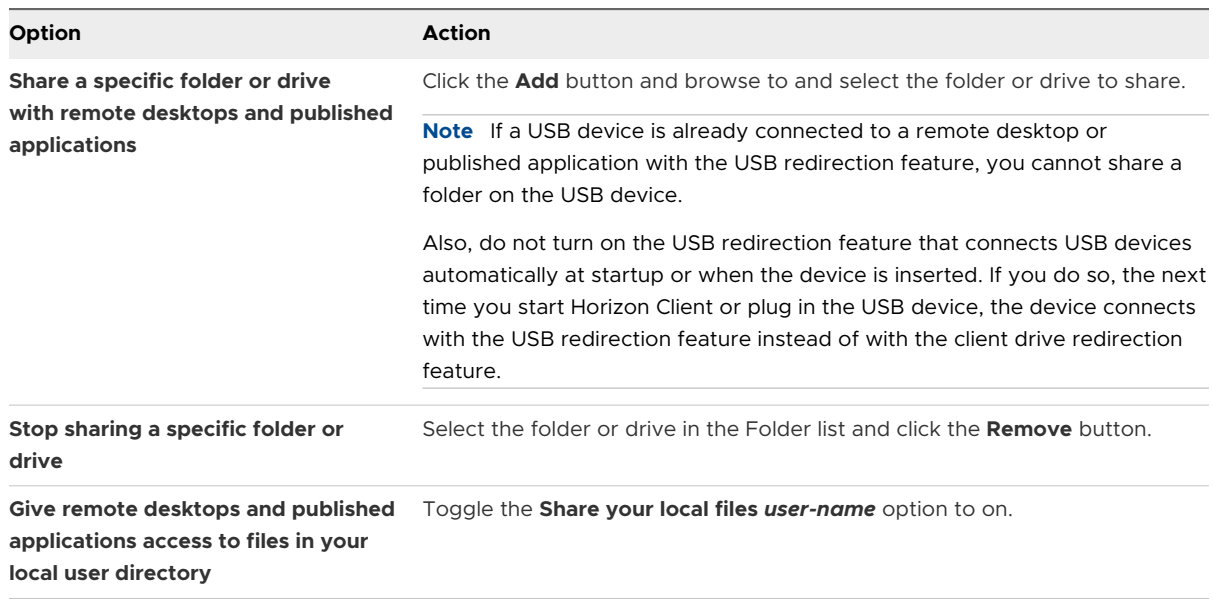

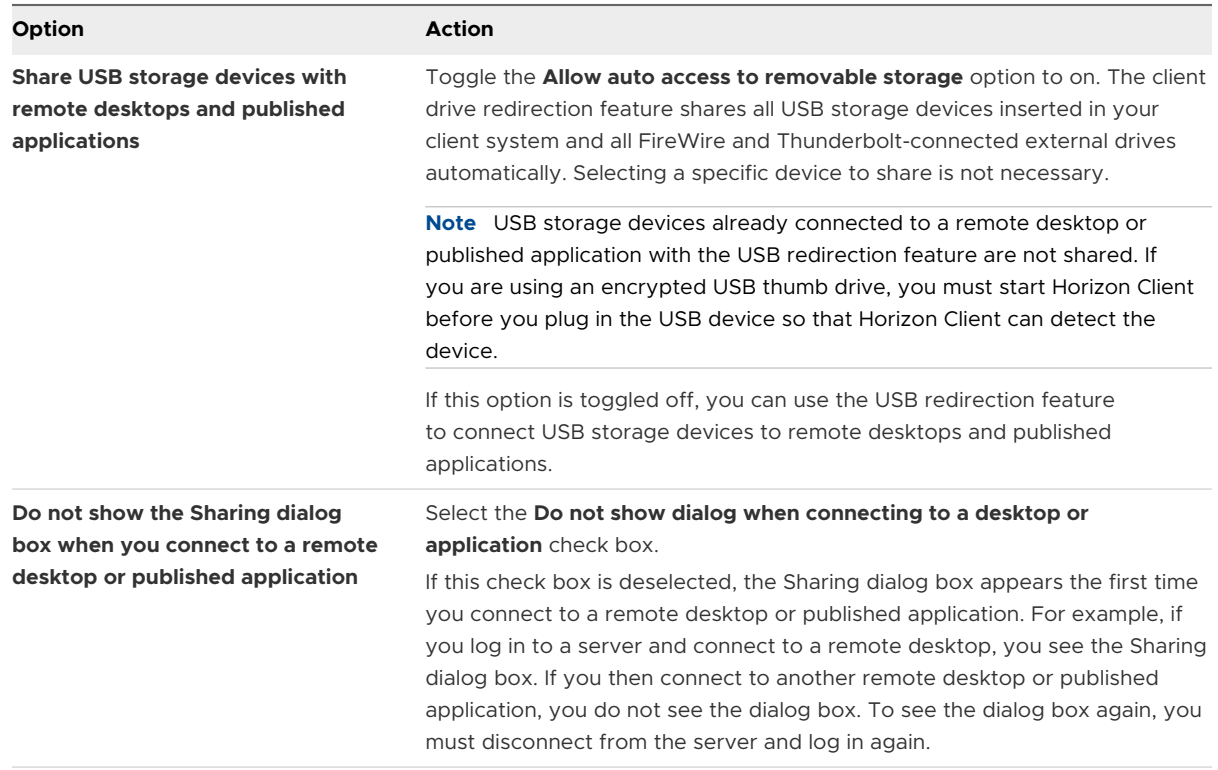

#### What to do next

Verify that you can see the shared folders from within the remote desktop or published application.

- In a Windows remote desktop, open File Explorer and look in the **This PC** folder, or open Windows Explorer and look in the **Computer** folder, depending on the Windows operating system version.
- <sup>n</sup> In a published application, select **File > Open** or **File > Save As** and navigate to the folder or drive.

The folders and drives that you selected for sharing might use one (or more) of the following naming conventions.

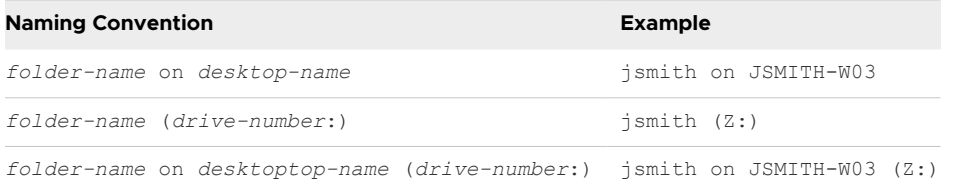

For some remote desktops, a redirected folder can have two entrances, such as under **Devices and drives** and **Network locations** in Windows 10, and both entrances can appear at the same time. If all the volume labels (from A: through Z:) are already in use, the redirected folder has only one entrance.

## <span id="page-20-0"></span>Open Local Files in Published Applications

You can turn on the ability to open local files in published applications directly from the local file system.

With this feature, the **Open with** menu on the client system lists the available published applications when you right-click a local file.

You can also set files to be opened automatically in published applications when you double-click the file. With this feature, all files on your local file system that have certain file extensions are registered with the server that you are logged in to. For example, if Microsoft Word is a published application on the server, you can right-click a .docx file on your local file system and open the file with the Microsoft Word published application.

## Prerequisites

To open local files in published applications, a Horizon administrator must install the client drive redirection feature.

## Procedure

- **1** Connect to a server.
- **2** Open the Settings dialog box and display the Applications panel.

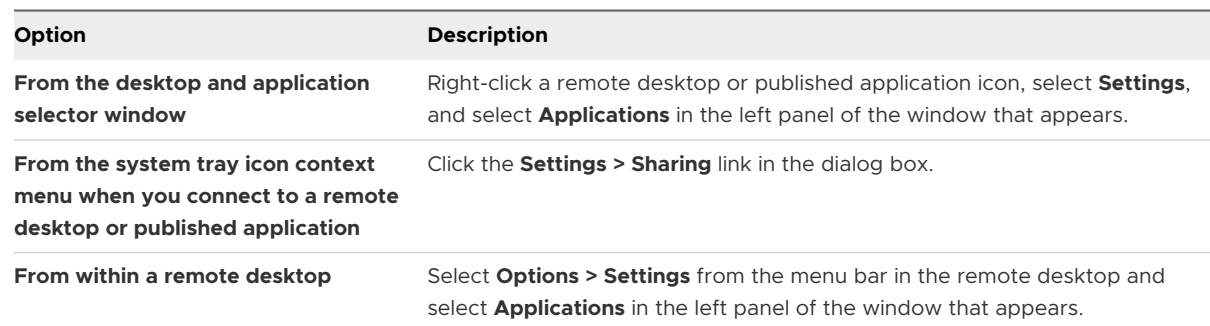

**3** Select the **Open local files in hosted applications** check box.

When this option is enabled, you can right-click a file in your local file system and select to open the file in a published application. You can also change the properties of the file so that all files with that file extension are opened with the published application by default, such as when you double-click the file. For example, you can right-click a file, select **Properties**, and click **Change** to select the published application to open files of that type.

## Copying and Pasting

By default, you can copy and paste from the client system to a remote desktop or published application.

If you use the VMware Blast display protocol or the PCoIP display protocol, a Horizon administrator can configure this feature so that copy and paste operations are allowed only from the client system to a remote desktop or published application, or only from a remote desktop or published application to the client system, or both, or neither.

The following data formats are supported.

- **n** CF BITMAP
- <sup>n</sup> CF\_DIB
- $\blacksquare$  CF HDROP (file type)
- **n** CF\_UNICODETEXT
- $B$  Biff12
- Art::GVML ClipFormat
- **HTML Format**
- **RTF (Rich Text Format)**

## Copying and Pasting Text and Images

By default, you can copy and paste from the client system to a remote desktop or published application. You can also copy and paste from a remote desktop or published application to the client system, or between two remote desktops or published applications, if a Horizon administrator enables these features.

For example, to copy text on the client system, select the text and press Ctrl+C. To paste the text into a remote desktop, press Ctrl+V in the remote desktop.

This feature has the following limitations.

- **n** If you are copying formatted text, some of the data is text and some of the data is formatting information. If you copy a large amount of formatted text or text and an image, when you attempt to paste the text and image, you might see some or all the plain text, but no formatting or image. This problem occurs because the three types of data are sometimes stored separately. For example, depending on the type of document, images might be stored as images or as RTF data.
- <sup>n</sup> If the text and RTF data together use less than the maximum clipboard size, the formatted text is pasted. Often, the RTF data cannot be truncated, so that if the text and formatting use more than the maximum clipboard size amount, the RTF data is discarded, and the plain text is pasted.
- <sup>n</sup> If you are unable to paste all the formatted text and images that you selected in one operation, you might need to copy and paste smaller amounts in each operation.

## <span id="page-22-0"></span>Copying and Pasting Files and Folders

By default, you can copy and paste files and folders from your client system to a remote desktop or published application. You can also copy and paste files and folders from a remote desktop or published application to the client system if a Horizon administrator enables these features.

For example, to copy a file on the client system, select the file and press Ctrl+C. To paste the file into a remote desktop, press Ctrl+V in the remote desktop.

This feature has the following limitations.

- **n** It might not work for some special folders, such as the desktop folder or a recently accessed file list folder, when you try to copy and paste multiple files because the folder might show files and folders that are not in the same parent folder. This feature can only copy and paste files and folders that are in the same parent folder.
- **n** It might not work for certain applications, such as WordPad and PowerPoint.
- n Only one copy and paste operation is allowed at a time. Additional copy and paste operations are ignored.

## Dragging and Dropping

The drag and drop feature works differently depending on how a Horizon administrator configures the feature.

For example, you might be able to drag and drop files, folders, text, rich text, and images between the client system and remote desktops and published applications, or you might be able to drag and drop only files and folders between the client system and remote desktops and published applications.

The following data formats are supported.

- **HTML Format**
- Rich Text Format (RTF)
- **n** CF BITMAP
- <sup>n</sup> CF\_DIB
- **n** CF\_UNICODETEXT
- FileGroupDescriptorW
- **n** FileGroupDescriptor
- **FileContents**

## Dragging Text and Images

Depending on how a Horizon administrator has configured the drag and drop feature, you might be able to drag text, images, and other data formats between the client system and an open application in a remote desktop or a published application. For example, you might be able to drag text from a browser on the client system and drop it into the WordPad application in a remote desktop.

By default, you can drag up to 1 MB of data, and you can drag only from the client system to a remote desktop or published application. A Horizon administrator can configure the maximum data size and drag and drop direction.

## Dragging Files and Folders

Depending on how a Horizon administrator has configured the drag and drop feature, you might be able to drag and drop files and folders between the Windows client system and remote desktops and published applications. You can drag and drop multiple files and folders at the same time. A progress bar shows the status of the drag and drop operation.

If you drag a file or folder between the client system and a remote desktop, the file or folder appears in the file system on the target system. If you drag a file and drop it into an open application, such as Notepad, the text appears in the application. If you drag a file into a new email message, the file becomes an attachment to the email message.

By default, dragging and dropping from the client system to remote desktops and published applications is enabled, and dragging and dropping from remote desktops and published applications to the client system is disabled. A Horizon administrator can configure the drag and drop direction.

## Tips for Using the Drag and Drop Feature

When using the drag and drop feature, follow these tips.

**Note** Depending on how a Horizon administrator configures the drag and drop feature, some tips might not apply to your environment.

- You must use the VMware Blast or PCoIP display protocol.
- **n** If the relative mouse feature is enabled (select **Settings > Enable Relative Mouse** after you connect to a remote desktop that supports this feature), you can drag and drop only from the client system to a virtual desktop.
- **Notable 3** When a drag and drop operation is in progress, you cannot start a new drag and drop operation until after the first drag and drop operation has finished.
- **n** When dragging and dropping, you must use the primary mouse button (by default the left button). Using the secondary mouse button (by default the right button), and pressing Ctrl+Shift+Alt plus the primary mouse button, are not supported.
- You cannot drag and drop between remote desktops.
- <span id="page-24-0"></span>**Nou cannot drag and drop between published applications.**
- <sup>n</sup> If you drag and drop a file or folder between the client system and a remote desktop, the file or folder appears in the file system on the target system. If you drag a file and drop it into an open application, such as Notepad, the text appears in the application. If you drag a file into a new email message, the file becomes an attachment to the email message.
- **n** You can drag and drop multiple files and folders at the same time. A progress bar shows the status of the drag and drop operation.
- **By default, dragging and dropping from the client system to remote desktops and published** applications is enabled, and dragging and dropping from remote desktops and published applications to the client system is disabled.
- **n** If you are dragging formatted text, some of the data is text and some of the data is formatting information. If you drag a large amount of formatted text, or text and an image, when you attempt to drop the text and image, you might see some or all the plain text, but no formatting or image. This problem occurs because the three types of data are sometimes stored separately. For example, depending on the type of document, images might be stored as images or as RTF data.
- **n** If you are dragging both plain text and RTF data, and the total data size is less than the drag and drop size threshold, the formatted text is copied. Because RTF data cannot be truncated, if the total data size is greater than the drag and drop size threshold, the RTF data is discarded and only the plain text (or part of the plain text) is copied.
- <sup>n</sup> If you are unable to drag all the formatted text and images in one operation, you might need to drag smaller amounts in each operation.
- **Notable 1** When you drag a file from the client system and drop it into a published application, you cannot click **Save as** to copy the file back to a different file on the client system. You can click **Save** to copy the file back to the same file on the client system.
- <sup>n</sup> If you drag a file from the client system to an application in a remote desktop, the file is copied to the remote desktop and you can only edit the copy of the file.
- n In a 64-bit Windows machine, if you are unable to drag from Horizon Client to a local 64-bit application, try using the 32-bit version of the local application.
- n If the target local application fails to accept the dragged object, try dragging the object to the local file system and then dragging it to the target local application from local file system.
- A built-in timeout mechanism exists for fault tolerance.

## Share Location Information

When the Geolocation Redirection feature is enabled for a remote desktop or published application, you can share the client system's location information with the remote desktop or published application.

To share the client system's location information, you must configure a setting in Horizon Client.

#### <span id="page-25-0"></span>Prerequisites

A Horizon administrator must configure the Geolocation Redirection feature for the remote desktop or published application.

#### Procedure

- **1** Connect to a server.
- **2** Open the **Settings** dialog box and select **Geolocation** in the left pane.
	- <sup>n</sup> Click the **Settings** (gear) icon in the upper-right corner of the desktop and application selector window.
	- n Right-click a remote desktop or published application in the desktop and application selector window and select **Settings**.
- **3** Configure the geolocation settings.

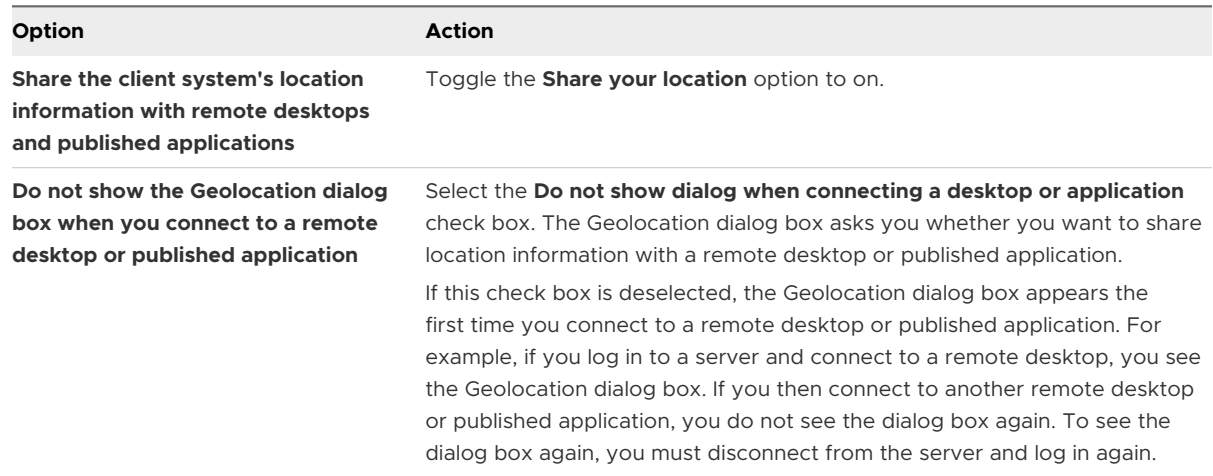

## Tips for Using Published Applications

Published applications look and feel like applications that are installed on the local client system. When using published applications, follow these tips.

- **•** You can minimize and maximize a published application through the published application. When a published application is minimized, it appears in the taskbar of the client system. You can also minimize and maximize the published application by clicking its icon in the taskbar.
- **n** You can quit a published application through the published application or by right-clicking its icon in the taskbar.
- You can press Alt+Tab to switch between open published applications.

<span id="page-26-0"></span>**n** If a published application creates a Windows System Tray item, that item also appears in the system tray on the client system. By default, the system tray icons appear only to show notifications. You can customize this behavior in the same way that you customize natively installed applications.

**Note** If you open the Control Panel to customize the notification area icons, the names of the icons for published applications are listed as VMware Horizon Client - *application name*.

## Reconnect to Published Applications After Disconnecting

Running published applications can remain open after you disconnect for a server in Horizon Client. You can configure how running published applications behave when you reconnect to the server in Horizon Client.

An administrator can disable the published application reconnection behavior settings in Horizon Client.

#### Procedure

**1** In the Horizon Client desktop and application selector window, right-click a published application and select **Settings**.

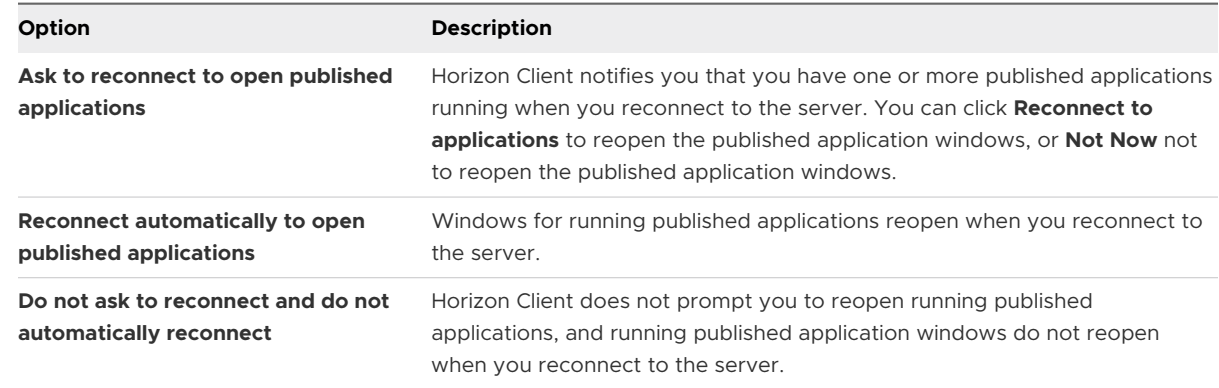

**2** In the Applications pane, select an application reconnection behavior setting.

#### Results

The setting takes effect the next time Horizon Client connects to the server.

## Use Multiple Sessions of a Published Application From Different Client Devices

When multi-session mode is enabled for a published application, you can use multiple sessions of the same published application when you log on to the server from different client devices.

<span id="page-27-0"></span>For example, if you open a published application in multi-session mode on client A, and then open the same published application on client B, the published application remains open on client A and a new session of the published application opens on client B. By comparison, when multi-session mode is disabled (single-session mode), the published application session on client A disconnects and reconnects on client B.

The multi-session mode feature has the following limitations.

- $\blacksquare$  Multi-session mode does not work for applications that do not support multiple instances, such as Skype for Business.
- **n** If the application session is disconnected while you are using a published application in multi-session mode, you are logged off automatically and any unsaved data is lost.

## Prerequisites

A Horizon administrator must enable multi-session mode for the published application. You cannot enable or change the multi-session mode for a published application unless a Horizon administrator allows it.

## Procedure

- **1** Connect to a server.
- **2** Open the Settings dialog box and select **Multi-Launch** in the left pane.
	- **n** Click the **Settings** (gear) icon in the upper-right corner of the desktop and application selection window.
	- n Right-click a remote desktop or published application in the desktop and application selection window and select **Settings**.

If no published applications are available to use in multi-session mode, the **Multi-Launch**  setting does not appear.

**3** Select the published applications that you want to use in multi-session mode and toggle the **Multi-Launch** option to on or off.

If a Horizon administrator has enforced multi-session mode for a published application, you cannot change this setting.

## Use a Local IME with Published Applications

If you use non-English keyboards and locales, you can use an IME (input method editor) that is installed in the local client system to send non-English characters to published applications.

You can use hot keys and icons in the notification area (system tray) of the local client system to switch to a different IME. You do not need to install an IME on the server that hosts the published application.

When this feature is enabled, the local IME is used. If an IME is installed and configured on the server that hosts the published application, that remote IME is ignored.

<span id="page-28-0"></span>This feature is disabled by default. When you enable or disable this feature, you must disconnect from the server and log in again before the change takes effect.

## Prerequisites

- **Number** Verify that one or more IMEs are installed in the client system.
- **n** Verify that the input language on the local client system matches the language used in the IME.

## Procedure

- **1** Start Horizon Client and connect to a server.
- **2** In the desktop and application selector window, right-click a published application and select **Settings**.
- **3** In the **Applications** pane, toggle the **Extend the local IME to hosted applications** option to on.
- **4** Restart the session.

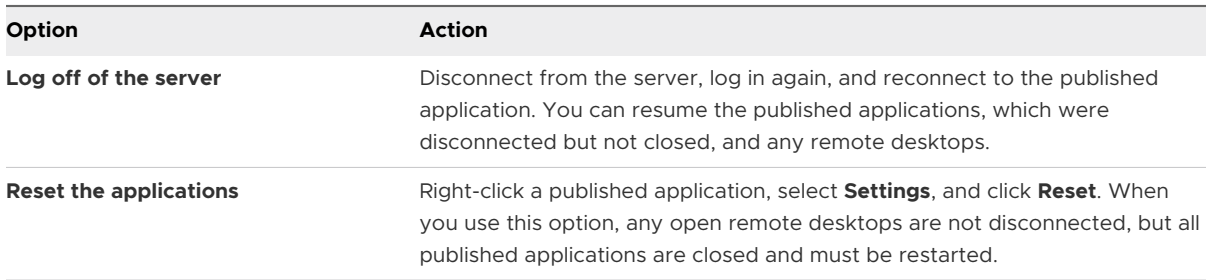

The setting takes effect only after you restart the session. The setting applies to all published applications on the server.

**5** Use the local IME as you might use it with locally installed applications.

## Results

The language designation and an icon for the IME appear in the notification area (system tray) of the local client system. You can use hot keys to switch to a different language or IME. Key combinations that perform certain actions, such as CTRL+X for cutting text and Alt+Right Arrow for moving to a different tab, work correctly.

**Note** On Windows 8.x systems, you can specify hot keys for IMEs by using the **Text Services and Input Languages** dialog box, which is available at **Control Panel > Region and Language > Keyboards and Languages tab > Change Keyboards button > Text Services and Input Languages > Advanced Key Settings tab**).

## Use a Local IME with a Remote Desktop

If you use non-English keyboards and locales, you can use an IME (input method editor) that is installed in the local client system to send non-English characters to a remote desktop.

<span id="page-29-0"></span>You can use hot keys and icons in the notification area (system tray) of the local client system to switch to a different IME. You do not need to install an IME on the remote desktop.

When this feature is enabled, the local IME is used. If an IME is installed and configured on the remote desktop, that remote IME is ignored.

This feature is disabled by default.

## **Prerequisites**

- **No Verify that one or more IMEs are installed in the client system.**
- **n** Verify that the input language on the local client system matches the language used in the IME.

## Procedure

- **1** Start Horizon Client and connect to a server.
- **2** Open the **Settings** dialog box for the remote desktop.
	- **n** Click the **Settings** (gear) icon in the upper-right corner of the desktop and application selection window and select the remote desktop in the left pane.
	- n Right-click the remote desktop in the desktop and application selection window and select **Settings**.
- **3** Select **Extend the local IME to this desktop**.
- **4** Start the remote desktop and use the local IME as you might use it with locally installed applications.

## Results

A new VMware IME is activated on the remote desktop automatically, and the IME conversion status is synchronized in each direction between the local client system and the remote desktop.

The language designation and an icon for the IME appear in the notification area (system tray) of the local client system. You can use hot keys to switch to a different language or IME. Key combinations that perform certain actions, such as CTRL+X for cutting text and Alt+Right Arrow for moving to a different tab, work correctly.

**Note** On Windows 8.x systems, you can specify hot keys for IMEs by using the **Text Services and Input Languages** dialog box, which is available at **Control Panel > Region and Language > Keyboards and Languages tab > Change Keyboards button > Text Services and Input Languages > Advanced Key Settings tab**).

## Using the URL Content Redirection Feature

A Horizon administrator can configure URL links that you click inside a remote desktop or published application to open in the default browser on the local client system. The URL link <span id="page-30-0"></span>might be to a web page, a phone number, an email address, or another type of link. This feature is called URL Content Redirection.

A Horizon administrator can also configure URL links that you click inside a browser or application on the local client system to open in a remote desktop or published application. If Horizon Client is not already open you click the URL link, it starts and prompts you to log in.

A Horizon administrator might set up the URL Content Redirection feature for security purposes. For example, if you are at work and click a link that points to a URL outside your company network, the link might be more safely opened in a published application. An administrator can configure which published application opens the link.

Each company configures its own URL Content Redirection policies. If you have questions about how the URL Content Redirection feature behaves at your company, contact your system administrator.

## Using URL Content Redirection with Chrome

The first time a URL is redirected from the Chrome browser on the client, you are prompted to open the URL in Horizon Client. If you select the **Remember my choice for URL:VMware Hori...lient Protocol links** check box (recommended) and then click **Open URL:VMware Hori...lient Protocol**, this prompt does not appear again.

## Resizing the Remote Desktop Window

If a Horizon administrator has locked the guest size, or if you are using the RDP display protocol, you cannot change the resolution of the remote desktop window.

If you have multiple monitors, you can select the monitors on which to display a remote desktop window. For more information, see [Select Specific Monitors to Display a Remote Desktop.](#page-36-0) You can also configure the remote desktop window to open on a single monitor. For more information, see [Display a Remote Desktop on a Single Monitor in a Multiple-Monitor Setup](#page-37-0).

## Sharing Remote Desktop Sessions

With the Session Collaboration feature, you can invite other users to join an existing remote desktop session. A remote desktop session that is shared in this way is called a collaborative session. The user that shares a session with another user is called the session owner, and the user that joins a shared session is called a session collaborator.

A Horizon administrator must enable the Session Collaboration feature.

For information about how the Session Collaboration feature behaves at your company, contact your system administrator.

## <span id="page-31-0"></span>Invite a User to Join a Remote Desktop Session

With the Session Collaboration feature, you can invite users to join a remote desktop session by sending collaboration invitations by email, in an instant message (Windows remote desktops only), or by copying a link to the clipboard and forwarding the link to users.

You can invite only users that belong to a domain that the server allows for authentication. You can invite up to five users by default. A Horizon administrator can change the maximum number of users that you can invite.

The Session Collaboration feature has the following limitations.

- **n** If you have multiple monitors, only the primary monitor is shown to session collaborators.
- **n** You must select the VMware Blast display protocol when you create a remote desktop session to share. The Session Collaboration feature does not support PCoIP or RDP sessions.
- n Anonymous collaboration is not supported. Session collaborators must be identifiable through Horizon-supported authentication mechanisms.
- Session collaborators must have Horizon Client for Windows, Mac, or Linux installed, or they must use HTML Access.
- **n** If a session collaborator has an unsupported version of Horizon Client, an error message appears when the user clicks a collaboration link.
- You cannot use the Session Collaboration feature to share published application sessions.

#### Prerequisites

- The Session Collaboration feature must be enabled and configured.
- $\blacksquare$  To use the email invitation method, an email application must be installed.
- <sup>n</sup> To use the IM invitation method for a Windows remote desktop, Skype for Business must be installed and configured.

#### Procedure

**1** Connect to a remote desktop for which the Session Collaboration feature is enabled.

You must use the VMware Blast display protocol.

**2** In the system tray in the remote desktop, click the **VMware Horizon Collaboration** icon, for

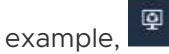

The collaboration icon might look different, depending on the operating system version.

<span id="page-32-0"></span>**3** When the VMware Horizon Collaboration dialog box opens, enter the user name (for example, **testuser** or **domain\testuser**) or the email address of the user that you want to join the remote desktop session.

The first time you enter the user name or email address of a particular user, you must click **Look up "***user***"**, enter a comma (,), or press the **Enter** key to validate the user. For Windows remote desktops, the Session Collaboration feature remembers the user the next time you enter the user's user name or email address.

**4** Select an invitation method.

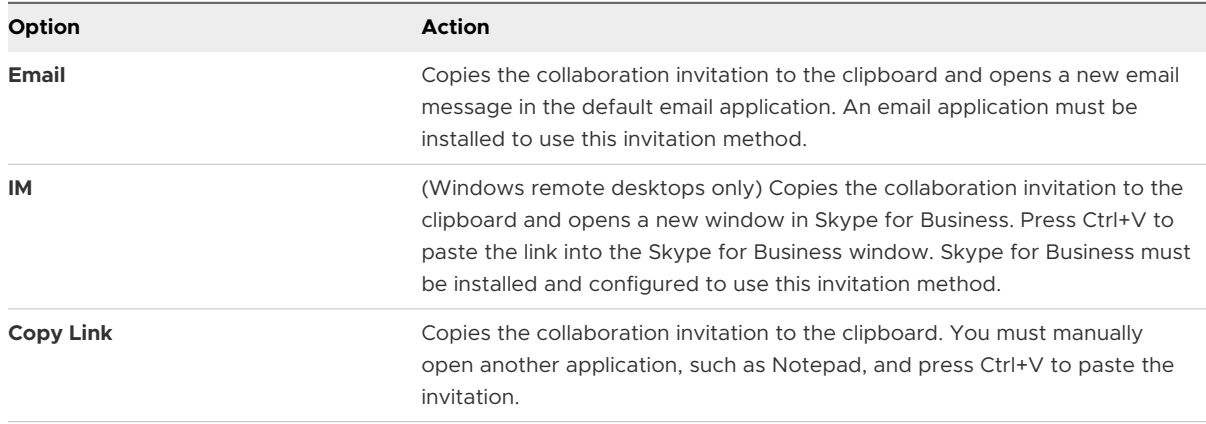

Not all invitation methods might be available.

## Results

After you send an invitation, the VMware Horizon Collaboration icon also appears on the desktop and the Session Collaboration user interface turns into a dashboard that shows the current state of the collaboration session and enables you to take certain actions.

When a session collaborator accepts your invitation to join a Windows remote desktop session, the Session Collaboration feature notifies you and a red dot appears on the VMware Horizon Collaboration icon in the system tray. When a session collaborator accepts your invitation to join a Linux remote desktop session, a notification appears in the primary session desktop.

## What to do next

Manage the remote desktop session in the VMware Horizon Collaboration dialog box. See Manage a Shared Remote Desktop Session.

## Manage a Shared Remote Desktop Session

After you send a session collaboration invitation, the Session Collaboration user interface turns into a dashboard that shows the current state of the shared remote desktop session (collaborative session) and enables you to take certain actions.

A Horizon administrator can configure a remote desktop to prevent the hand off of control to a session collaborator.

#### <span id="page-33-0"></span>Prerequisites

Start a collaborative session. See [Invite a User to Join a Remote Desktop Session.](#page-31-0)

#### Procedure

**1** In the remote desktop, click the **VMware Horizon Collaboration** icon in the system tray.

The names of all session collaborators appear in the Name column and their status appears in the Status column.

**2** Use the VMware Horizon Session Collaboration dashboard to manage the collaborative session.

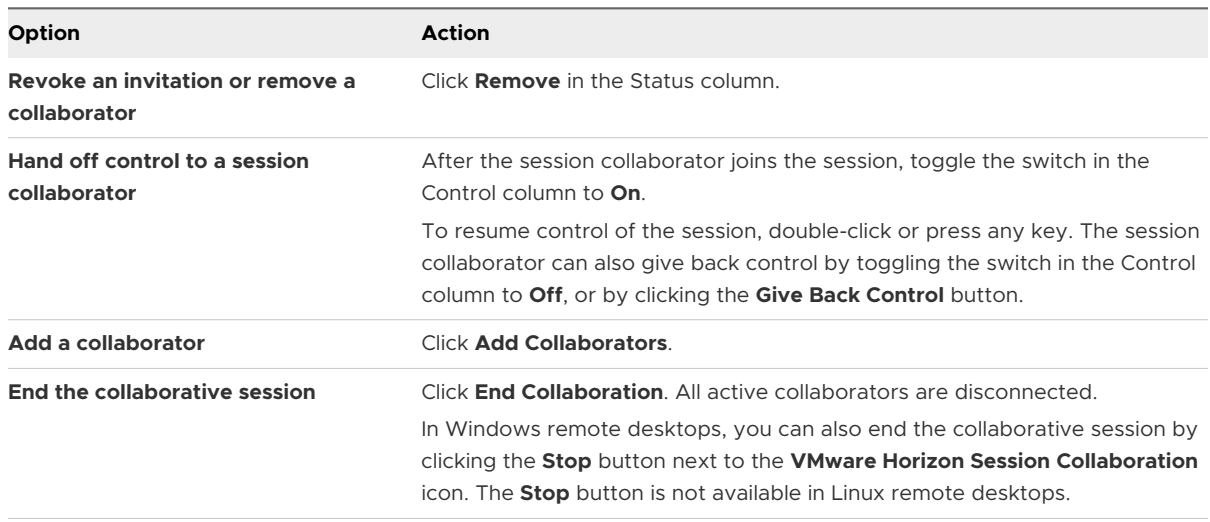

## Join a Remote Desktop Session

With the Session Collaboration feature, you can click the link in a collaboration invitation to join a remote desktop session. The link might be in an email or instant message, or in a document that the session owner forwards to you. Alternatively, you can log in to the server and double-click the icon for the session in the remote desktop and application selector window.

This procedure describes how to join a remote desktop session from a collaboration invitation.

When you join a remote desktop session with the Session Collaboration feature, you cannot use the following features in the remote desktop session.

- **No. USB redirection**
- Real-Time Audio-Video (RTAV)
- **n** Multimedia redirection
- **n** Client drive redirection
- **n** Smart card redirection
- **No. 3** VMware Integrated Printing
- **n** Microsoft Lync redirection
- **File redirection and Keep in Dock functionality**
- **n** Clipboard redirection

You also cannot change the remote desktop resolution in the remote desktop session.

## Prerequisites

To join a remote desktop session with the Session Collaboration feature, you must have Horizon Client for Windows, Mac, or Linux installed on the client system, or you must use HTML Access.

#### Procedure

**1** Click the link in the collaboration invitation.

Horizon Client opens on the client system.

**2** Enter your credentials to log in to Horizon Client.

After you are successfully authenticated, the collaborative session begins and you can see the session owner's remote desktop. If the session owner transfers mouse and keyboard control to you, you can use the remote desktop.

- **3** To return mouse and keyboard control to the session owner, click the **VMware Horizon Collaboration** icon in the system tray and toggle the switch in the Control column to **Off**, or click the **Give Back Control** button.
- **4** To leave the collaborative session, click **Options > Disconnect**.

## <span id="page-35-0"></span>Using External Devices 5

You can use keyboards, displays, microphones, and other external devices with remote desktops and published applications.

This chapter includes the following topics:

- [Select Specific Monitors to Display a Remote Desktop](#page-36-0)
- [Select Specific Monitors to Display Published Applications](#page-36-0)
- <sup>n</sup> [Display a Remote Desktop on a Single Monitor in a Multiple-Monitor Setup](#page-37-0)
- [Change the Display Mode for a Remote Desktop](#page-38-0)
- **u** [Use Display Scaling](#page-39-0)
- <sup>n</sup> [Using DPI Synchronization Win user guide](#page-40-0)
- **n** [Customize the Display Resolution and Display Scaling for a Remote Desktop](#page-40-0)
- **No. [Use USB Devices](#page-41-0)**
- **n** [USB Redirection Limitations](#page-43-0)
- [Printing From a Remote Desktop or Published Application](#page-44-0)
- [Set Printing Preferences for the VMware Integrated Printing Feature](#page-44-0)
- [Printing From a Remote Desktop to a Local USB Printer](#page-45-0)
- **n** [Using Scanners](#page-46-0)
- **n** [Using Webcams and Microphones](#page-48-0)
- <sup>n</sup> [When You Can Use a Webcam with the Real-Time Audio-Video Feature](#page-48-0)
- [Select a Preferred Webcam or Microphone on a Windows Client System](#page-48-0)
- <sup>n</sup> [Using Multiple Devices with the Real-Time Audio-Video Feature](#page-49-0)
- [Select a Preferred Speaker for a Remote Desktop](#page-50-0)
- **n** [Redirecting Serial Ports](#page-51-0)
- **n** [Improve Mouse Performance in a Remote Desktop](#page-53-0)

## <span id="page-36-0"></span>Select Specific Monitors to Display a Remote Desktop

If you have two or more monitors, you can select the monitors on which to display a remote desktop window. For example, if you have two monitors, you can specify that the remote desktop window appears on only one of those monitors.

Depending on how a Horizon administrator has configured the remote desktop, you might be able to select between four and six adjacent monitors.

#### Prerequisites

You must have two or more monitors.

#### Procedure

- **1** Start Horizon Client and connect to a server.
- **2** Open the Settings dialog box for the remote desktop.
	- <sup>n</sup> Click the **Settings** (gear) icon in the upper-right corner of the desktop and application selection window and select the remote desktop in the left pane.
	- n Right-click the remote desktop in the desktop and application selection window and select **Settings**.
- **3** Select **PCoIP** or **VMware Blast** from the **Connect Via** drop-down menu.

The **Connect Via** drop-down menu appears only if a Horizon administrator has enabled it.

**4** From the **Display** drop-down menu, select **Fullscreen - All Monitors**.

Thumbnails of the monitors that are currently connected to the client system appear under Display settings. The display topology matches the display settings on the client system.

**5** To select or deselect a monitor on which to display the remote desktop window, click a thumbnail.

When you select a monitor, its thumbnail changes color. If you violate a display selection rule, a warning message appears.

- **6** To save your changes, click **Apply**.
- **7** Connect to the remote desktop.

Your changes are applied immediately when you connect to the remote desktop. Horizon Client saves display settings in a preferences file for the remote desktop after you exit from Horizon Client.

## Select Specific Monitors to Display Published Applications

If you have two or more monitors, you can select the monitors on which to display published application windows. For example, if you have two monitors, you can specify that published application windows appear on only one of those monitors.

<span id="page-37-0"></span>You can select up to four adjacent monitors. The monitors can be side by side, stacked two by two, or stacked vertically. A maximum of two monitors can be stacked vertically.

## Prerequisites

You must have two or more monitors.

## Procedure

- **1** Start Horizon Client and connect to a server.
- **2** Open the Settings dialog box for published applications.
	- **n** Click the **Settings** (gear) icon in the upper-right corner of the desktop and application selection window and select **Applications**.
	- **n** Right-click a published application in the desktop and application selection window and select **Settings**.
- **3** Under Display Settings, select or deselect a monitor on which to display the published application window.

When you select a monitor, its thumbnail changes color. If you violate a display selection rule, a warning message appears.

**4** To save your changes, click **Apply**.

## Display a Remote Desktop on a Single Monitor in a Multiple-Monitor Setup

If you have two or more monitors, but you want a remote desktop window to appear on only one monitor, you can configure the remote desktop window to open on a single monitor.

## Prerequisites

You must have two or more monitors.

- **1** Start Horizon Client and connect to a server.
- **2** Open the Settings dialog box for the remote desktop.
	- **n** Click the **Settings** (gear) icon in the upper-right corner of the desktop and application selection window and select the remote desktop in the left pane.
	- **n** Right-click the remote desktop in the desktop and application selection window and select **Settings**.
- **3** From the **Connect Via** drop-down menu, select **VMware Blast**, **PCoIP**, or **Microsoft RDP**.

<span id="page-38-0"></span>**4** From the **Display** drop-down menu, select **Fullscreen - Single Monitor** , **Window - Large**, **Window - Small**, or **Custom**.

**Window - Large** maximizes the window size. **Window - Small** sets the window size to 640 x 480 pixels in 100 percent scaling. If you select **Custom**, you can select a specific window size.

#### Results

By default, the remote desktop window opens on the primary monitor. You can drag the remote desktop window to a non-primary monitor, and the next time you open the remote desktop, the remote desktop window appears on that same monitor. The window opens, is centered in the monitor, and uses the window size that you selected for the display mode, not a size that you might have created by dragging the window to resize it.

## Change the Display Mode for a Remote Desktop

You can change the display mode, such as from **Fullscreen - All Monitors** mode to **Fullscreen - Single Monitor** mode, before or after you connect to a remote desktop. This feature is not supported for published applications.

- **1** Start Horizon Client and connect to a server.
- **2** Open the Settings dialog box for the remote desktop.
	- **n** Click the **Settings** (gear) icon in the upper-right corner of the desktop and application selection window and select the remote desktop in the left pane.
	- n Right-click the remote desktop in the desktop and application selection window and select **Settings**.
- **3** From the **Display** drop-down menu, select the display mode.

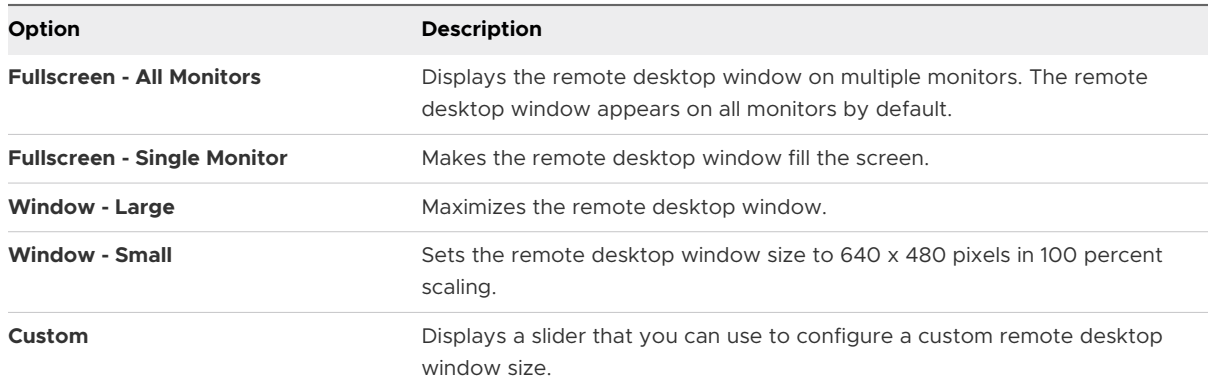

#### <span id="page-39-0"></span>Results

If you are connected to the remote desktop, your changes are applied immediately. If you are not connected to the remote desktop, your changes are applied when you connect to it. Horizon Client saves display settings in a preferences file for the remote desktop after you exit from Horizon Client.

If you use **Fullscreen - All Monitors** mode and you click the **Minimize** button, if you then maximize the window, the window goes back to **Fullscreen - All Monitors** mode. Similarly, if you use **Fullscreen - Single Monitor** mode and minimize the window, if you then maximize the window, the window goes back to **Fullscreen - Single Monitor** mode on one monitor.

**Note** If Horizon Client uses all monitors, and you maximize a published application window, the window expands to the full screen of only the monitor that contains it.

## Use Display Scaling

Users that have poor eyesight or high-resolution screens, such as 4K monitors, generally have scaling enabled by setting the DPI (Dots Per Inch) on the client system to greater than 100 percent. The DPI setting controls the size of the text, apps and icons. A lower DPI setting makes them appear smaller and a higher setting makes them appear bigger. With the Display Scaling feature, remote desktops and published applications support the client system's scaling setting and appear normal-sized rather than very small.

Horizon Client compares the DPI setting that it receives from the remote desktop or published application to the client system's DPI setting. If the DPI settings do not match, and the Display Scaling feature is enabled, Horizon Client calculates the scale factor. For example, if a remote desktop's DPI setting is 100 percent and the client system's DPI setting is 200 percent, Horizon Client scales up the remote desktop's DPI setting by a factor of 2 (200 / 100 = 2).

Horizon Client saves the display scaling setting for each remote desktop separately. For published applications, the display scaling setting applies to all published applications that are available to the currently logged-in user.

## **Note** An administrator can hide or preconfigure the display scaling setting.

In a multiple-monitor setup, using display scaling does not affect the number of monitors and the maximum resolutions that Horizon Client supports. When display scaling is allowed and is in effect, scaling is based on the client system's DPI setting.

- **1** Start Horizon Client and connect to a server.
- **2** In the desktop and application selector window, right-click the remote desktop or published application and select **Settings**.

<span id="page-40-0"></span>**3** Toggle the **Allow display scaling** option to on.

If an administrator has preconfigured display scaling, the check box is dimmed. If an administrator has hidden the display scaling setting, the check box does not appear.

## Using DPI Synchronization - Win user guide

The DPI Synchronization feature ensures that the DPI setting in a remote desktop or published application matches the client system's DPI setting.

Like the Display Scaling feature, the DPI Synchronization feature can improve the readability of text and icons on high-DPI displays. Unlike the Display Scaling feature, which increases the size of fonts and images and can make them blurry, the DPI Synchronization feature increases the size of fonts and images, keeping them sharp. For this reason, the DPI Synchronization feature is generally preferred for an optimal user experience.

If the DPI Synchronization feature and the Display Scaling feature are both enabled, only one feature takes effect at any given time.

The DPI synchronization feature is enabled by default, but a Horizon administrator can disable it.

## Customize the Display Resolution and Display Scaling for a Remote Desktop

You can use Horizon Client to customize the display resolution and display scaling for a remote desktop. The display resolution determines the clarity of the text and images. At higher resolutions, such as 1600 x 1200 pixels, items appear sharper. Display scaling, which is represented as a percentage, increases or decreases the size of text, icons, and navigation elements.

By default, custom display resolution and display scaling settings are stored only on the local client system. An administrator can configure the local client system so that these settings are stored on the server and are always applied, regardless of the client system that you use to log in to the remote desktop.

This feature has the following limitations and considerations.

- **n** Customizing the display resolution and scaling for a remote desktop is not supported in multiple-monitor mode.
- **n** If you select a custom resolution that is higher or lower than the client resolution, Horizon Client resizes the remote desktop window to fit the client window.
- **n** If you customize the display resolution during a remote desktop session, your changes take effect immediately. If you customize display scaling during a remote desktop session, you must log out and log back in to make your changes take effect.

## **Procedure**

**1** Start Horizon Client and connect to a server.

- <span id="page-41-0"></span>**2** In the desktop and application selector window, right-click the remote desktop and select **Settings**.
- **3** From the **Connect Via** menu, select **VMware Blast** or **PCoIP**.
- **4** From the **Display** drop-down menu, select **Fullscreen All Monitors**, **Fullscreen Single Monitor**, **Window - Large**, **Window - Small**, or **Custom**.
- **5** To customize the display resolution, select a resolution from the **Resolution** drop-down menu.

If you select **Automatic** (the default setting), Horizon Client fits the remote desktop to the client window size. If the remote desktop does not support the display resolution that you select, it uses the default setting.

**6** To customize display scaling, select a scaling size from the **Scaling** drop-down menu.

If you select **Automatic** (the default setting), Horizon Client synchronizes the client system's display scaling to the remote desktop.

## Use USB Devices

With the USB redirection feature, you can use locally attached USB devices, such as thumb flash drives, in a remote desktop or published application.

When you use the USB redirection feature, most USB devices that are attached to the local client system become available from menus in Horizon Client. You use these menus to connect and disconnect the devices.

The types of USB devices that you can redirect depend on how a Horizon administrator has configured the remote desktop or published application.

You can connect USB devices to a remote desktop or published application either manually or automatically.

## **Prerequisites**

- To use USB devices with a remote desktop or published application, a Horizon administrator must enable the USB redirection feature.
- n The USB Redirection component must be installed in Horizon Client. If you did not include this component in the installation, uninstall Horizon Client and run the installer again to include the USB Redirection component.
- **Become familiar with [USB Redirection Limitations](#page-43-0).**

#### Procedure

- $\blacklozenge$  Manually connect the USB device to a remote desktop.
	- a Connect the USB device to the local client system.
	- b From the VMware Horizon Client menu bar in the remote desktop, click **USB Devices**.
	- c Toggle the option for the USB device to on.

The device is manually redirected from the local system to the remote desktop.

- $\bullet$  Connect the USB device to a published application.
	- a Connect the USB device to the local client system.
	- b Start Horizon Client and connect to the published application.
	- c Click the **Settings** (gear) icon in the upper-right corner of the desktop and application selector window and click **USB Devices**.
	- d In the right pane, select the published application and toggle the option for the USB device to on.

Horizon Client connects the USB device to the published application that you selected. The USB device is also available to other applications in the same farm as the application that you selected.

- e (Optional) To configure Horizon Client to connect the USB device automatically to the published application when the application is started, select the **Automatically Connect at Startup** check box.
- f (Optional) To configure Horizon Client to connect the USB device automatically to the published application when you plug the device into the local system, select the **Automatically Connect when Inserted** check box.

The published application must be activated and in the foreground for this behavior to take effect.

g When you are finished using the published application, open the Settings dialog box again, select **USB Devices**, and toggle the option for the USB device to off.

You must release the USB device so that you can access it from your local system.

• Configure Horizon Client to connect USB devices automatically to a remote desktop when you plug them in to the local system.

Use the autoconnect feature if you plan to connect devices that use MTP drivers, such as Android-based Samsung smart phones and tablets.

- a Before you plug in the USB device, start Horizon Client and connect to the remote desktop.
- b From the VMware Horizon Client menu bar in the remote desktop, select **USB Devices > Automatically Connect when Inserted**.
- c Plug in the USB device.

<span id="page-43-0"></span>USB devices that you connect to your local system after you start Horizon Client are redirected to the remote desktop.

- Configure Horizon Client to connect USB devices automatically to a remote desktop when Horizon Client starts.
	- a From the VMware Horizon Client menu bar in the remote desktop, select **USB Devices > Automatically Connect at Startup**.
	- b Plug in the USB device and restart Horizon Client.

USB devices that are connected to the local client system when you start Horizon Client are redirected to the remote desktop.

#### Results

The USB device appears in the remote desktop or published application. A USB device might take up to 20 seconds to appear in the remote desktop or published application. The first time you connect the device to a remote desktop you might be prompted to install drivers.

If the USB device does not appear in the remote desktop or published application after several minutes, disconnect and reconnect the device to the client computer.

## What to do next

If you have problems with USB redirection, see the topic about troubleshooting USB redirection problems in the *Configuring Remote Desktop Features in Horizon* document.

## USB Redirection Limitations

The USB redirection feature has certain limitations.

- **Notable 10 and 7 you access a USB device from a menu in Horizon Client and use the device in a remote** desktop or published application, you cannot access the USB device on the local device.
- **n** USB devices that do not appear in the menu, but are available in a remote desktop or published application, include human interface devices such as keyboards and pointing devices. The remote desktop or published application, and the local device, use these devices at the same time. Interaction with these USB devices can sometimes be slow because of network latency.
- **n** Large USB disk drives can take several minutes to appear in the remote desktop or published application.
- **n** Some USB devices require specific drivers. If a required driver is not already installed, you might be prompted to install it when you connect the USB device to the remote desktop or published application.
- <span id="page-44-0"></span>**n** If you plan to attach USB devices that use MTP drivers, such as Android-based Samsung smart phones and tablets, configure Horizon Client so that it connects USB devices to the remote desktop or published application automatically. Otherwise, if you try to manually redirect the USB device by using a menu item, the device is not redirected unless you unplug the device and then plug it in again.
- <sup>n</sup> Do not connect to scanners by using the **USB Devices** menu. To use a scanner device, use the scanner redirection feature. See [Using Scanners.](#page-46-0)
- The redirection of USB audio devices depends on the state of the network and is not reliable. Some devices require a high data throughput even when they are idle. Audio input and output devices work well with the Real-Time Audio-Video feature. You do not need to use USB redirection for those devices.
- **n** You cannot format a redirected USB drive in a published desktop unless you connect as an administrator user.
- **A** published application auto-connects at startup and auto-connects when inserted features do not work with global application entitlements.
- The USB redirection feature does not support non-PCI USB controllers in the client system, such as the Fresco Logic F-One Controller. If you use such a controller in the client system, USB redirection might fail for all the USB devices in the client system.

**Note** Do not redirect USB devices such as USB Ethernet devices and touch screen devices to a remote desktop or published application. If you redirect a USB Ethernet device, your client system loses network connectivity. If you redirect a touch screen device, the remote desktop or published application receives touch input but not keyboard input. If you have set the remote desktop or published application to autoconnect USB devices, you can configure a policy to exclude specific devices.

## Printing From a Remote Desktop or Published Application

With the VMware Integrated Printing feature, you can print to a network printer or a locally attached printer from a remote desktop or published application.

## Set Printing Preferences for the VMware Integrated Printing Feature

You can set printing preferences in a remote desktop for the VMware Integrated Printing feature. With the VMware Integrated Printing feature, you can use local or network printers from a remote desktop without having to install additional printer drivers in the Windows remote desktop. For each printer available through this feature, you can set preferences for data compression, print quality, double-sided printing, color, and other settings.

<span id="page-45-0"></span>In a single-user virtual machine desktop, each virtual printer appears as *<printer\_name>*(*vdi*) by default. In a published desktop or published application, each virtual printer appears as *<printer\_name>*(v*<session\_ID>*) by default.

A Horizon administrator can change the printer naming convention for client printers that are redirected to remote desktops and published applications.

## Prerequisites

To use VMware Integrated Printing, a Horizon administrator must enable the VMware Integrated Printing feature for the remote desktop.

To determine whether the VMware Integrated Printing feature is installed in a remote desktop, verify that the C:\Program Files\Common Files\VMware\Remote Experience\x64\vmwareprint-redir-server.exe and C:\Program Files\Common Files\VMware\Remote Experience\x64\vmware-print-redir-service.exe files exist in the remote desktop file system.

## Procedure

- **1** In the Windows remote desktop, go to **Control Panel > Hardware and Sound > Devices and Printers**.
- **2** In the **Devices and Printers** window, right-click the virtual printer and select **Printer properties** from the context menu.
- **3** On the **General** tab, click **Preferences**.
- **4** In the Printing Preferences dialog box, select the different tabs and specify which settings to use.
- **5** To save your changes, click **OK**.

## Printing From a Remote Desktop to a Local USB Printer

A USB printer is a printer that is attached to a USB port on the local client system. You can send print jobs to a USB printer attached to the local client system from a remote desktop.

You can use either the USB redirection feature or the VMware Integrated Printing feature to print to a USB printer from a remote desktop. Redirected USB printers and virtual printers can work together without conflict.

## Using the USB Redirection Feature

To use the USB redirection feature to attach a USB printer to a virtual USB port in a remote desktop, the required printer drivers must be installed in the remote desktop as well as on the client system.

<span id="page-46-0"></span>When you use the USB redirection feature to redirect a USB printer, the USB printer is no longer logically attached to the physical USB port on the local client system and it does not appear in the list of local printers on the local client system. You can print to the USB printer from the remote desktop, but you can no longer print to the USB printer from the local client system.

In a remote desktop, redirected USB printers appear as *<printer\_name>*.

## Using the VMware Integrated Printing Feature

When you use the VMware Integrated Printing feature to send print jobs to a USB printer, you can print to the USB printer from both the remote desktop and the local client system and you do not need to install printer drivers in the remote desktop.

To use the VMware Integrated Printing feature with a remote desktop or published application, a Horizon administrator must enable the feature.

For more information, see [Set Printing Preferences for the VMware Integrated Printing Feature.](#page-44-0)

## Using Scanners

With the scanner redirection feature, you can scan information into remote desktops and published applications with scanners that are connected to the local client system. This feature redirects scanning data with a significantly lower bandwidth than can be achieved by using USB redirection.

Scanner redirection supports standard scanning devices that are compatible with the TWAIN and WIA (Windows Image Acquisition) formats. You must install the scanner device drivers on the local client system. You do not need to install the scanner device drivers on a remote desktop.

If a Horizon administrator has configured the scanner redirection feature, and if you use the VMware Blast display protocol or the PCoIP display protocol, a scanner connected to your local client system can be used in a remote desktop or published application.

**Important** Do not connect a scanner from the **Connect USB Device** menu in Horizon Client. The performance will be unusable.

When scanning data is redirected to a remote desktop or published application, you cannot access the scanner on the local client computer. Conversely, when a scanner is in use on the local client computer, you cannot access it on the remote desktop or published application.

A Horizon administrator can configure group policy settings to control the options that available in the VMware Horizon Scanner Redirection Preferences dialog box.

**Note** If a Horizon administrator configures scanner redirection to use a specific scanner and that scanner is not available, scanner redirection does not work.

## Tips for Using the Scanner Redirection Feature

 $\blacksquare$  To change scanner redirection settings, click the scanner icon ( $\blacksquare$ ) in the system tray or notification area of the remote desktop. In a published application, the system tray icon is redirected to the local client computer.

**Note** You do not need to use the menu that appears when you click the scanner icon. Scanner redirection works without any further configuration. If the menu does not list any scanners, an incompatible scanner is connected to the local client system. If the scanner icon does not appear, the scanner redirection feature is either disabled or not installed on the remote desktop. The scanner icon also does not appear on local client systems that do not support this feature.

- **n** If you want the TWAIN Scanning Properties dialog box to appear even if a scanning application does not display the scanning dialog box, click the **Preferences** option in the scanner icon menu and select the **Force the TWAIN Scanning Properties dialog** check box.
- <sup>n</sup> To display the actual scanner names rather than VMware Virtual *nnn* scanner, click the **Preferences** option in the scanner icon menu and select the **Use vendor defined names for TWAIN scanners** check box.
- To select options to control image compression or determine how to select the default scanner, click the **Preferences** option in the scanner icon menu and select the **Compression**  or **Defaults** tab.
- <sup>n</sup> If you plan to use the Real-Time Audio-Video feature to redirect webcams as recommended by VMware, click the **Preferences** option in the scanner icon menu and select the **Hide webcam type imaging devices** check box.
- **n** Most TWAIN scanners display a scanner settings dialog box by default, but some do not. For those scanners that do not display settings options, you can use the **Preferences** option in the scanner icon menu and select the **Force the TWAIN Scanning Properties dialog** option.
- n To display the TWAIN Scanner Properties dialog box on the remote desktop, click the **Preferences** option in the scanner icon menu and select the **Agent (VMware Scanning Properties dialog)** check box. To display the TWAIN Scanner Properties dialog box on the local client system, select the **Client (Native Scanning Properties dialog, if supported)** check box.

**Note** In the agent-side TWAIN Scanner Properties dialog box, some less-common options might not be included. To use these less-common options, select the **Client (Native Scanning Properties dialog, if supported)** check box.

**n** Scanning too large an image or scanning at too high a resolution might not work. In this case, you might see the scanning progress indicator freeze, or the scanner application might exit unexpectedly. If you minimize the remote desktop, an error message might appear on the local client system, notifying you that the resolution is set too high. To resolve this issue, reduce the resolution or crop the image to a smaller size and scan again.

## <span id="page-48-0"></span>Using Webcams and Microphones

With the Real-Time Audio-Video feature, you can use the local client system's webcam or microphone in a remote desktop or published application. Real-Time Audio-Video is compatible with standard conferencing applications and browser-based video applications. It supports standard webcams, audio USB devices, and analog audio input.

## When You Can Use a Webcam with the Real-Time Audio-Video Feature

If a Horizon administrator has configured the Real-Time Audio-Video feature, you can use a webcam that is built in or connected to the client computer in a remote desktop or published application. You can use the webcam in conferencing applications such as Skype, Webex, or Google Hangouts.

During the setup of an application such as Skype, Webex, or Google Hangouts on a remote desktop, you can select input and output devices from menus in the application.

For remote desktops, a redirected webcam might be named VMware Virtual Webcam in the application, or it might have the actual device name with (VDI) appended, for example, C670i FHD Webcam (VDI), depending on whether multiple webcams are supported. In published applications, a redirected webcam is always named VMware Virtual Webcam in remote sessions.

For many applications, you do not need to select an input device.

When the client computer uses the webcam, the remote session cannot use it at the same time. Also, when the remote session uses the webcam, the client computer cannot use it at the same time.

**Important** If you use a USB webcam, do not connect it from the **Connect USB Device** menu in Horizon Client. Doing so routes the device through USB redirection and the performance is not usable for video chat.

With a remote desktop, if more than one webcam is connected to the client computer, you might need to configure a preferred webcam, depending on how a Horizon administrator has configured the remote desktop. With a published application, you can use only one webcam in remote sessions, and you must configure a preferred webcam.

For more information, see Select a Preferred Webcam or Microphone on a Windows Client System.

## Select a Preferred Webcam or Microphone on a Windows Client System

With the Real-Time Audio-Video feature, if multiple webcams or microphones are connected to the client system, you can specify which webcam or microphone is preferred by configuring Real-Time Audio-Video settings in Horizon Client.

<span id="page-49-0"></span>With the Real-Time Audio-Video feature, video devices, audio input devices, and audio output devices work without requiring the use of USB redirection, and the amount of network bandwidth required is greatly reduced. Analog audio input devices are also supported.

If it is available, the preferred webcam or microphone is used in the remote desktop or published application. If the preferred webcam or microphone is not available, another webcam or microphone is used.

**Note** If you are using a USB webcam or microphone, do not connect it from the **Connect USB Device** menu in Horizon Client. Doing so routes the device through USB redirection and the device cannot use the Real-Time Audio-Video feature.

## Prerequisites

- **n** Verify that a USB webcam or USB microphone, or other type of microphone, is installed and operational on the client system.
- **n** Verify that you are using the VMware Blast display protocol or the PCoIP display protocol for the remote desktop or published application.
- **n** Connect to a server.

## Procedure

- **1** Open the **Settings** dialog box and select **Real-Time Audio-Video** in the left pane.
	- <sup>n</sup> Click the **Settings** (gear) icon in the upper right corner of the desktop and application selector window.
	- n Right-click a remote desktop or published application in the desktop and application selector window and select **Settings**.
- **2** To configure a preferred webcam, select a webcam from the **Preferred webcam** drop-down menu.
- **3** To configure a preferred microphone, select a specific microphone or **All** from the **Preferred microphone** drop-down menu.

If the remote desktop supports multiple devices with the Real-Time Audio-Video feature and you select a specific microphone, only the selected microphone and webcam devices are redirected to the remote desktop. If you select **All**, all the available microphone and webcam devices are redirected to the remote desktop.

## Using Multiple Devices with the Real-Time Audio-Video Feature

If more than one webcam or microphone is connected to the client computer, and the remote desktop supports multiple device redirection with the Real-Time Audio-Video feature, you can use all the webcams and microphones connected to the client computer in the remote desktop. <span id="page-50-0"></span>Whether you can use more than one webcam or microphone with the Real-Time Audio-Video feature depends on how a Horizon administrator has configured the remote desktop.

Following are tips for using more than one webcam or microphone with the Real-Time Audio-Video feature.

- **No When you connect to a remote desktop, the Real-Time Audio-Video feature redirects all** webcams and microphones currently connected to the client computer. The remote desktop decides which webcam and microphone is the default device. You do not need to configure a preferred webcam or microphone in Horizon Client.
- <sup>n</sup> If you want to use the same microphone by default in applications such as Skype for Business, you must configure a default microphone. Otherwise, all microphones are redirected and you must select a microphone each time you use the application. For more information, see [Select a Preferred Webcam or Microphone on a Windows Client System.](#page-48-0)
- If you disconnect a webcam or microphone from the client computer, and the device is not being used in an application in the remote desktop, the Real-Time Audio-Video feature deletes the device in the remote desktop immediately. If the device is being used by an application in the remote desktop, the Real-Time Audio-Video feature deletes the device after the application releases it.
- **n** The display name of a redirected device is the actual device name, but with (VDI) appended, for example, C670i FHD Webcam (VDI).
- **•** You can use multiple redirected devices simultaneously in a remote desktop.

## Select a Preferred Speaker for a Remote Desktop

If multiple speakers are connected to the client system, you can specify which speaker is preferred in a remote desktop. You can also select all the available speakers.

If you select a specific speaker and then add or remove a speaker from the client system during a remote session, the changes do not take effect in the remote session. If you select all the available speakers, the devices are updated dynamically during a remote session.

## **Prerequisites**

- **•** Verify that multiple speakers are installed and operational on the client system.
- **n** Verify that you are using the VMware Blast display protocol to connect to the remote desktop. This feature does not work with any other display protocols.
- **n** Ask your Horizon administrator if this feature is available on the remote desktop. If this feature is not available on a remote desktop, audio is played back on the default audio device attached to the client system.
- Connect to the server.

#### <span id="page-51-0"></span>Procedure

- **1** Open the **Settings** dialog box and select **Real-Time Audio-Video** in the left pane.
	- <sup>n</sup> Click the **Settings** (gear) icon in the upper right corner of the desktop and application selector window.
	- n Right-click the remote desktop in the desktop and application selector window and select **Settings**.
- **2** Select a speaker from the **Preferred speaker** drop-down menu.

**Note** This feature is independent of the Real-Time Audio-Video feature, even though it appears on the**Real-Time Audio-Video** page.

If you select a specific speaker, only the selected speaker is redirected to the remote desktop. If you select **All**, all the available speakers are redirected to the remote desktop. If you select **Default**, audio is played back on the default audio device attached to the client system.

## Redirecting Serial Ports

With the serial port redirection feature, you can redirect locally connected serial (COM) ports, such as built-in RS232 ports and USB-to-serial adapters. Devices such as printers, bar code readers, and other serial devices can be connected to these ports and used in remote desktops.

If a Horizon administrator has configured the serial port redirection feature, and if you use the VMware Blast display protocol or the PCoIP display protocol, serial port redirection works in the remote desktop without further configuration. For example, COM1 on the local client system is redirected as COM1 on the remote desktop. COM2 is redirected as COM2. If the COM port is already in use, it is mapped to avoid conflicts. For example, if COM1 and COM2 exist on the remote desktop, COM1 on the client system is mapped to COM3 by default.

You must have any required device drivers installed on the local client system, but you do not need to install the device drivers on the remote desktop. For example, if you use a USB-to-serial adapter that requires specific device drivers to work on your local client system, you must install those drivers, but only on the client system.

**Important** If you are using a device that plugs in to a USB-to-serial adapter, do not connect the device from the **Connect USB Device** menu in Horizon Client. Doing so routes the device through USB redirection and bypasses the serial port redirection feature.

## Tips for Using the Serial Port Redirection Feature

**n** Click the serial port icon ( $\bigcirc$ ) in the system tray or notification area of the remote desktop to connect, disconnect, or customize the mapped COM ports.

When you click the serial port icon, the **Serial COM Redirection for VMware Horizon** context menu appears. If an administrator has locked the configuration, the items in the context menu are dimmed. The icon appears only if a Horizon administrator has configured the serial port redirection feature and all requirements are met. For more information, see the "System Requirements for Serial Port Redirection" topic in the *VMware Horizon Client for Windows Installation and Setup Guide* document.

- <sup>n</sup> In the context menu, the port items are listed as *port* **mapped to** *port*, for example, **COM1 mapped to COM3**. The first port, which is COM1 in this example, is the physical port or the USB-to-serial adapter on the local client system. The second port, which is COM3 in this example, is the port used in the remote desktop.
- To select the **Port Properties** command, right-click a COM port.

In the COM Properties dialog box, you can configure a port to connect automatically when a remote desktop session is started, or you can ignore DSR (data-set-ready signal), which is required for some modems and other devices.

You can also change the port number that the remote desktop uses. For example, if the COM1 port on the client system is mapped to COM3 in the remote desktop, but the application you are using requires COM1, you can change the port number to COM1. If COM1 exists in the remote desktop, you might see **COM1 (Overlapped)**. You can still use this overlapped port. The remote desktop can receive serial data through the port from the server and also from the client system.

**n** Connect to a mapped COM port before you attempt to start an application that requires access to the port. For example, right-click a COM port and select **Connect** to use the port in the remote desktop. When you start the application, the application opens the serial port.

When a redirected COM port is opened and in use on a remote desktop, you cannot access the port on the local computer. Conversely, when a COM port is in use on the local computer, you cannot access the port on the remote desktop.

- n In the remote desktop, you can use the Windows Device Manager **Port Settings** tab to set the default Baud rate for a particular COM port. Use the same settings in the Windows Device Manager on the client system. The settings from this tab are used only if the application does not specify the port settings.
- **Before you can disconnect the COM port, you must close the port in the application or close** the application. You can then select the **Disconnect** command to disconnect and make the physical COM port available for use on the client computer.
- <sup>n</sup> If you configure a serial port to connect automatically, start an application that opens the serial port, and then disconnect and reconnect the remote desktop session, the auto-connect feature does not work. You also cannot connect by using the serial port's system tray icon's menu option. In most cases, the application can no longer use the serial port. You must stop the application, disconnect the remote desktop session, and reconnect again to resolve the problem.

## <span id="page-53-0"></span>Improve Mouse Performance in a Remote Desktop

If you use the VMware Blast display protocol or the PCoIP display protocol when using 3D applications in a remote desktop, mouse performance improves when you enable the relative mouse feature.

In most circumstances, if you are using applications that do not require 3D rendering, Horizon Client transmits information about mouse pointer movements by using absolute coordinates. Using absolute coordinates, the client renders the mouse movements locally, which improves performance, especially if you are outside the corporate network.

For work that requires using graphics-intensive applications, such as AutoCAD, or for playing 3D video games, you can improve mouse performance by enabling the relative mouse feature, which uses relative, rather than absolute, coordinates.

When the relative mouse feature is enabled, performance might be slow if you are outside the corporate network, on a WAN.

#### Prerequisites

A Horizon administrator must turn on 3D rendering for the remote desktop.

## Procedure

- **1** Start Horizon Client and log in to the server.
- **2** Right-click the remote desktop and select **VMware Blast** or **PCoIP**.
- **3** Connect to the remote desktop.
- **4** From the Settings dialog box, toggle the **Enable Relative Mouse** option to on.

To disable the relative mouse feature, toggle the **Enable Relative Mouse** option to off.

**Note** If you use Horizon Client in windowed mode rather than full-screen mode and the relative mouse feature is enabled, you might not be able to move the mouse pointer to the Horizon Client menu options or move the pointer outside of the Horizon Client window. To resolve this situation, press Ctrl+Alt.

## <span id="page-54-0"></span>Update Horizon Client Online 6

You can update Horizon Client online.

By default, a green icon appears on the **Options** menu to indicate that a new Horizon Client version is available.

During the update process, by default, you can select or deselect the **Check for updates and show badge notification** check box to specify whether Horizon Client checks for updates automatically and displays the new version notification.

Depending on how an administrator configures the online update feature, you might not be able to select the **Check for updates and show badge notification** check box or skip an update. You might be able to specify that a pop-up message appears when a new version is available.

## Prerequisites

- **n** Save your work before you update Horizon Client. The update might initiate a system reboot.
- **n** Verify that you can log in as an administrator on the client system.
- **n** Verify that the online update feature is enabled.

## Procedure

- **1** Log in to the client system as an administrator.
- **2** Start Horizon Client, click **Options** in the menu bar and select **Software Updates**.
- **3** To check for available updates, click **Check for Updates**.

Horizon Client indicates whether an update is available.

**4** To begin the update process if a new version is available, click **Download and Install**.

Alternatively, you can click **Skip** (if available), or click **Remind Me Later** to install the update another time. If you click **Skip**, you do not see another update notification until the next Horizon Client version is available. You can still click **Software Updates** to manually check for an update.

**5** To install the update after Horizon Client has downloaded it, click **OK**.

The Horizon Client interactive installation wizard opens.

## <span id="page-55-0"></span>Troubleshooting Horizon Client 7

You can solve most problems with Horizon Client by restarting or resetting remote desktops or published applications, or by reinstalling Horizon Client.

This chapter includes the following topics:

- **n** Restart a Remote Desktop
- <sup>n</sup> [Reset Remote Desktops or Published Applications](#page-56-0)
- **n** [Repair Horizon Client for Windows](#page-57-0)
- **n** [Uninstall Horizon Client for Windows](#page-57-0)
- **n** [Problems with Keyboard Input](#page-58-0)
- **No. 2018** [What to Do If Horizon Client Quits Unexpectedly](#page-59-0)
- [Connecting to a Server in Workspace ONE Mode](#page-59-0)

## Restart a Remote Desktop

If the remote desktop operating system stops responding, you might need to restart a remote desktop. Restarting a remote desktop is similar to using the Windows operating system restart command. The remote desktop operating system usually prompts you to save any unsaved data before it restarts.

You can restart a remote desktop only if a Horizon administrator has enabled the restart feature for the remote desktop.

#### Procedure

 $\blacklozenge$  Use the **Restart Desktop** command.

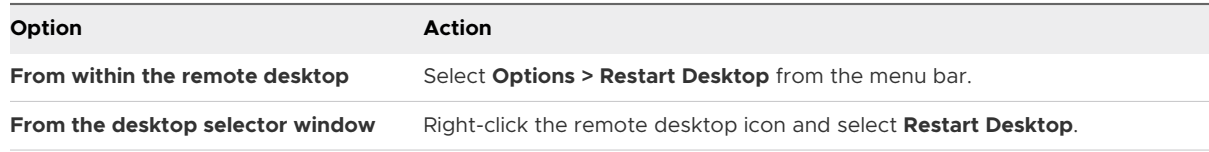

Horizon Client prompts you to confirm the restart action.

#### <span id="page-56-0"></span>Results

The operating system in the remote desktop restarts and the client disconnects and logs off from the remote desktop.

#### What to do next

Wait an appropriate amount of time for the system to restart before you attempt to reconnect to the remote desktop.

If restarting the remote desktop does not solve the problem, you might need to reset the remote desktop. See Reset Remote Desktops or Published Applications.

## Reset Remote Desktops or Published Applications

You might need to reset a remote desktop if the desktop operating system stops responding and restarting the remote desktop does not solve the problem.

Resetting a remote desktop is the same as pressing the Reset button on a physical PC to force the PC to restart. Any files that are open on the remote desktop are closed and are not saved.

Resetting published applications quits all open applications.

Resetting published applications quits the applications without saving any unsaved data. All open published applications are closed.

You can reset a remote desktop only if a Horizon administrator has enabled the reset feature for the remote desktop.

#### Procedure

**1** To reset a remote desktop, use the **Reset Desktop** command.

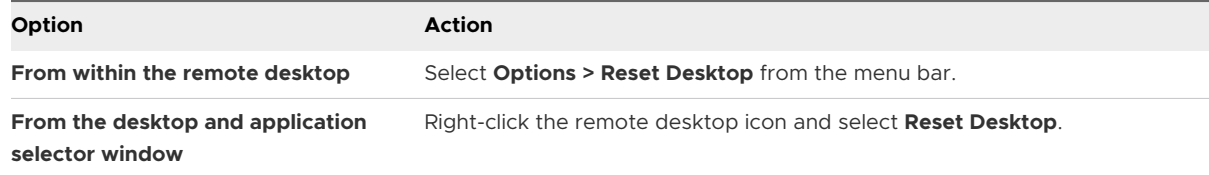

- **2** To reset published applications, use the **Reset** button in the desktop and application selector window.
	- a Click the **Settings** button (gear icon) in the menu bar.
	- b Select **Applications** in the left pane, click the **Reset** button in the right pane, and click **OK**.

#### Results

When you reset a remote desktop, the operating system in the remote desktop restarts and the client disconnects and logs off from the remote desktop. When you reset published applications, the published applications quit.

#### <span id="page-57-0"></span>What to do next

Wait an appropriate amount of time for system to restart before attempting to reconnect to the remote desktop or published application.

## Repair Horizon Client for Windows

Sometimes you can resolve problems with Horizon Client by repairing Horizon Client.

#### Prerequisites

- **n** Verify that you can log in as an administrator on the client system.
- **n** Verify that you have the Horizon Client installer. You cannot repair Horizon Client if you do not have the installer.

#### Procedure

- $\bullet$  To repair Horizon Client interactively, perform one of the following tasks.
	- <sup>n</sup> Double-click the Horizon Client installer and click **Repair**.
	- n Run the Horizon Client installer from the command line and enter the  $/$ repair command.

For example, at the command prompt, type the following command:

VMware-Horizon-Client-*y.y.y*-*xxxxxx*.exe /repair

*y.y.y* is the version number and *xxxxxx* is the build number.

 $\bullet$  To repair Horizon Client silently, run the Horizon Client installer from the command line and enter the /silent and /repair commands.

For example, at the command line, type the following command:

VMware-Horizon-Client-*y.y.y*-*xxxxxx*.exe /silent /repair

*y.y.y* is the version number and *xxxxxx* is the build number.

## Uninstall Horizon Client for Windows

If repairing Horizon Client does not solve the problem, you might need to uninstall and reinstall Horizon Client.

This procedures shows you how to uninstall Horizon Client when you have the Horizon Client installer.

If you do not have the Horizon Client installer, you can uninstall Horizon Client in the same way that you uninstall other applications on your Windows system. For example, on a Windows 10 system, you can use the Windows operating system uninstall or change a program feature (**Control Panel > Programs and Features > Uninstall or change a program**).

#### <span id="page-58-0"></span>Prerequisites

Verify that you can log in as an administrator on the client system.

#### Procedure

- $\bullet$  To uninstall Horizon Client interactively, perform one of the following tasks.
	- <sup>n</sup> Double-click the Horizon Client installer and click **Remove**.
	- Run the Horizon Client installer from the command line and enter the /uninstall command.

For example, at the command prompt, type the following command:

VMware-Horizon-Client-*y.y.y*-*xxxxxx.*exe /uninstall

*y.y.y* is the version number and *xxxxxx* is the build number.

<sup>u</sup> To uninstall Horizon Client silently, run the Horizon Client installer from the command line and enter the /silent and /uninstall commands.

For example, at the command prompt, type the following command:

VMware-Horizon-Client-*y.y.y*-*xxxxxx*.exe /silent /uninstall

*y.y.y* is the version number and *xxxxxx* is the build number.

#### What to do next

Reinstall Horizon Client. For installation instructions, see the *VMware Horizon Client for Windows Installation and Setup Guide* document.

## Problems with Keyboard Input

When you type in a remote desktop or published application, none of the keystrokes seem to work.

#### Problem

When you are connected to a remote desktop or published application, no characters appear when you type. Another symptom might be that a single key keeps repeating itself.

#### Cause

Some security software, such as Norton 360 Total Security, includes a feature that detects keystroke logging software and blocks keystroke logging. This security feature is meant to protect the system against spyware that steals passwords and credit card numbers. This security software might block Horizon Client from sending keystrokes to the remote desktop or published application.

## <span id="page-59-0"></span>Solution

◆ On the client system, turn off the keystroke logging detection feature of your antivirus or security software.

## What to Do If Horizon Client Quits Unexpectedly

Horizon Client quits even if you do not close it.

## Problem

Horizon Client quits unexpectedly. Depending on the server configuration, you might see a message such as There is no secure connection to the View Connection Server. Sometimes a message does not appear.

## Cause

This problem occurs when the connection to the server is lost.

## Solution

Restart Horizon Client. You can connect successfully when the server is running again. If you continue to have connection problems, contact your system administrator or VMware Support.

## Connecting to a Server in Workspace ONE Mode

You cannot connect to a server directly through Horizon Client, or your remote desktop and published application entitlements are not visible in Horizon Client.

## Problem

- **Notable 10 When you try to connect to the server directly through Horizon Client, Horizon Client** redirects you to the Workspace ONE portal.
- **Notable 10 When you open a remote desktop or published application through a URI or shortcut,** or when you open a local file through file association, the request redirects you to the Workspace ONE portal for authentication.
- n After you open a remote desktop or published application through Workspace ONE and Horizon Client starts, you cannot see or open other entitled remote desktops or published applications in Horizon Client.

## Cause

A Horizon administrator can enable Workspace ONE mode on a Connection Server instance. This behavior is normal when Workspace ONE mode is enabled on a Connection Server instance.

## Solution

Use Workspace ONE to connect to a Workspace ONE enabled server and access your remote desktops and published applications.